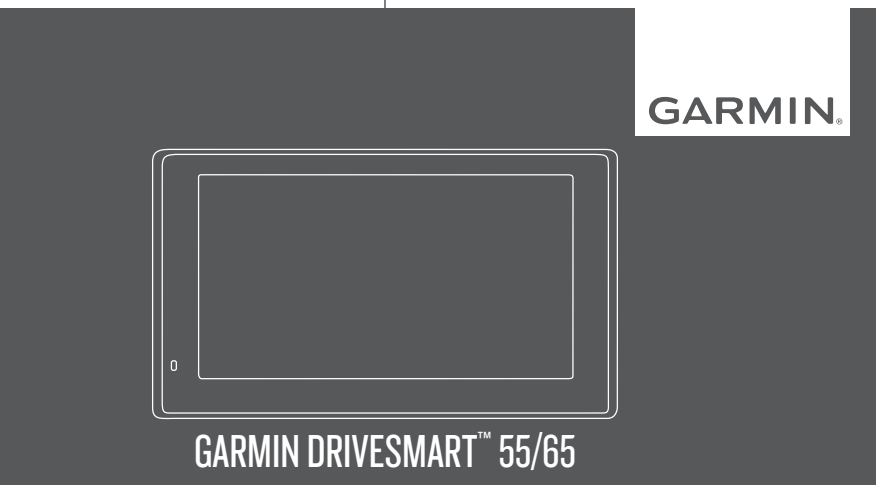

Īpašnieka rokasgrāmata

#### © 2018 Garmin Ltd. vai tā meitasuzņēmumi

Visas tiesības paturētas. Saskaņā ar autortiesību likumiem šo rokasgrāmatu nedrīkst ne pilnībā, ne daļēji kopēt bez Garmin rakstiskas piekrišanas. Garmin patur tiesības veikt savu produktu izmaiņas vai uzlabojumus un mainīt šīs rokasgrāmatas saturu, par šādām izmaiņām vai uzlabojumiem nepaziņojot nevienai personai vai organizācijai. Lai sanemtu nesenākos atjauninājumus un papildinformāciju par šī produkta lietošanu, dodieties uz www.garmin.com.

Garmin® un Garmin logotips ir Garmin Ltd. vai tā meitasuzņēmumu prečzīmes, kas ir reģistrētas ASV un citās valstīs. Šīs prečzīmes nedrīkst lietot bez skaidri izteiktas Garmin atlaujas.

Garmin DriveSmart™, Garmin Express™ un myTrends™ ir Garmin Ltd. vai tā meitasuzņēmumu prečzīmes. Šīs prečzīmes nedrīkst lietot bez skaidri izteiktas Garmin atļaujas.

Android™ ir Google Inc. prečzīme. Apple® un Mac®ir Apple Inc. prečzīme, kas reģistrēta ASV un citās valstīs. Teksta zīme Bluetooth® un logotips pieder Bluetooth SIG, Inc., un jebkura Garmin šādas teksta zīmes vai logotipa izmantošana ir saskaņā ar licenci. Foursquare® ir Foursquare Labs, Inc., prečzīme ASV un citās valstīs. microSD® un microSDHC logotips ir SD-3C, LLC prečzīmes. TripAdvisor® ir TripAdvisor LLC reģistrēta prečzīme. Windows®, Windows Vista® un Windows XP® ir Microsoft Corporation Amerikas Savienotajās Valstīs un citās valstīs reģistrētas prečzīmes.

# **Saturs**

# **Darba sākšana...................................... 1** Garmin DriveSmart 55/65 ierīces pārskats......................................................... 1 Ierīces Garmin DriveSmart uzstādīšana un strāvas pievienošana transportlīdzeklī .......... 1 Ierīces ieslēgšana un izslēgšana .................. 2 GPS signālu iegūšana................................... 3 Navigācija uz galapunktu.............................. 3 Statusa joslas ikonas.................................... 3 Ekrāna pogu izmantošana............................ 4 Skaļuma regulēšana..................................... 4 Automātiskā skaļuma iespējošana .......... 4 Ekrāna spilgtuma regulēšana........................ 4 **Vadītāja informēšanas funkcijas un brīdinājumi............................................ 4** Vadītāja skaņas brīdinājumu iespējošana un atspējošana................................................... 5

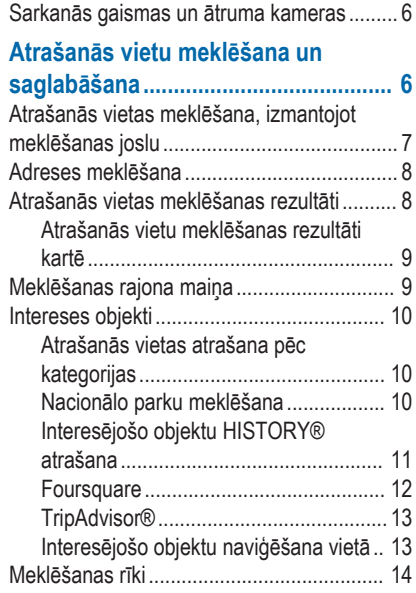

Saturs i

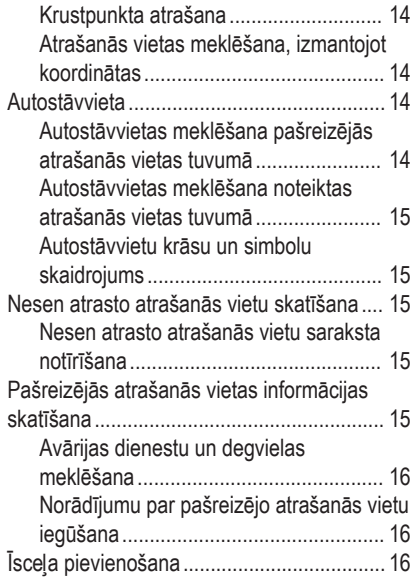

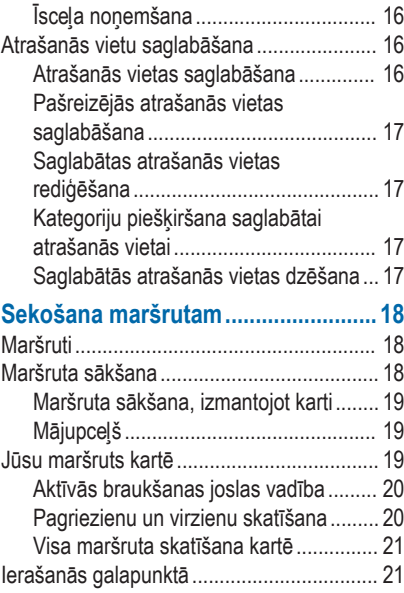

ii Saturs and the control of the control of the control of the control of the control of the Saturs of the Control of the control of the control of the control of the control of the control of the control of the control of

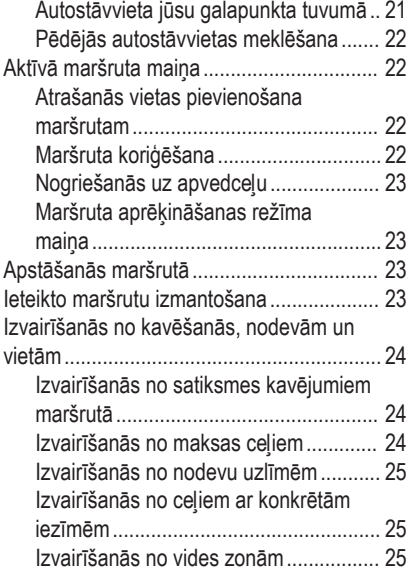

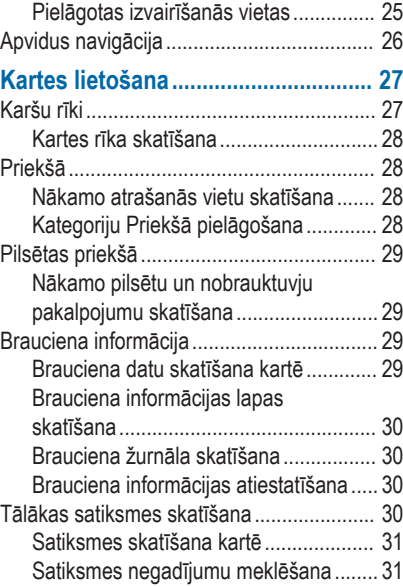

Saturs iii

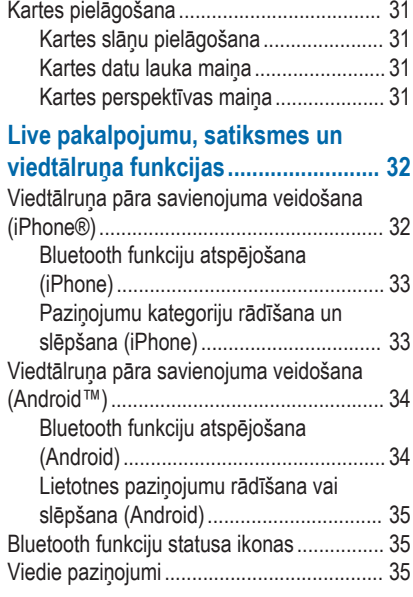

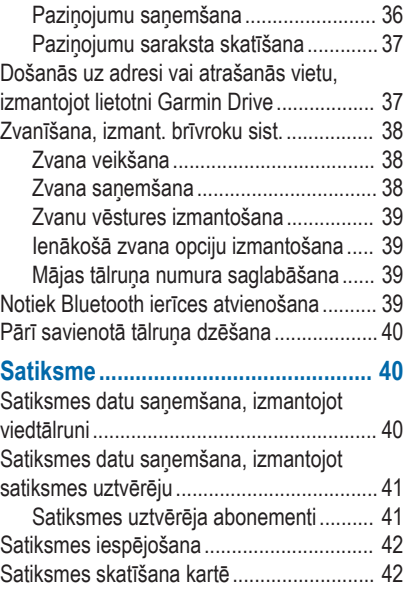

iv Saturs and the Saturs of the Saturs of the Saturs of the Saturs of the Saturs of the Saturs of the Saturs o

Satiksmes negadījumu meklēšana ........ 42

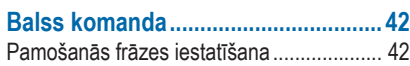

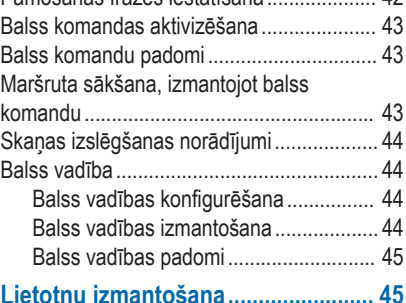

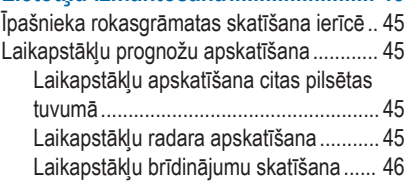

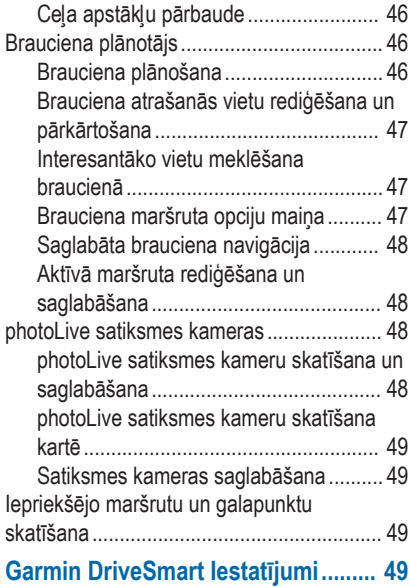

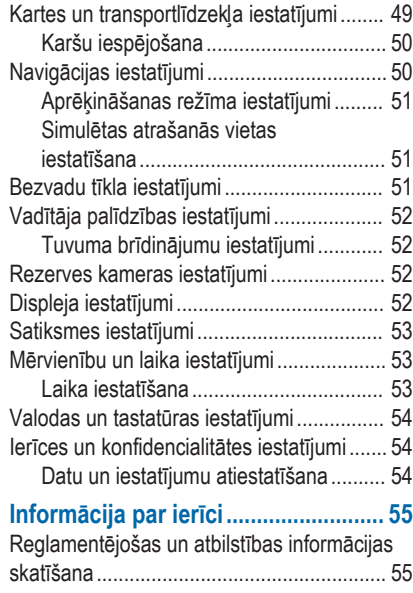

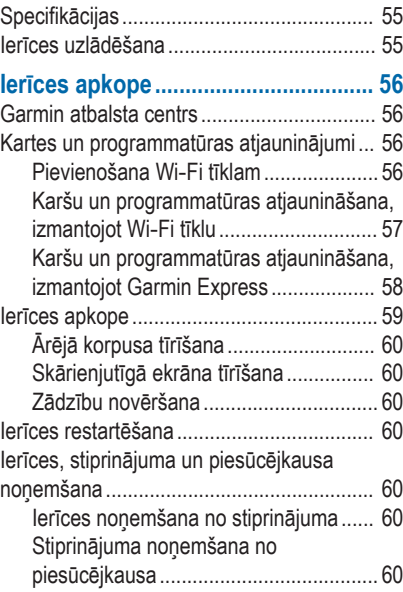

vi status substitution and the control of the control of the control of the control of the control of the control of the control of the control of the control of the control of the control of the control of the control of

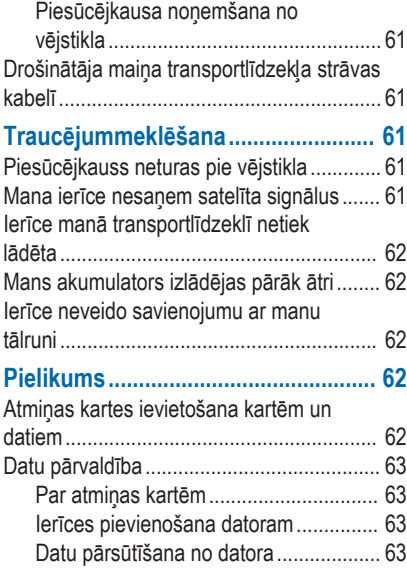

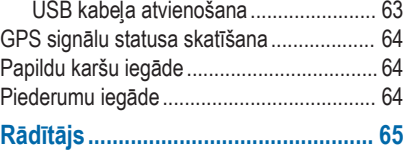

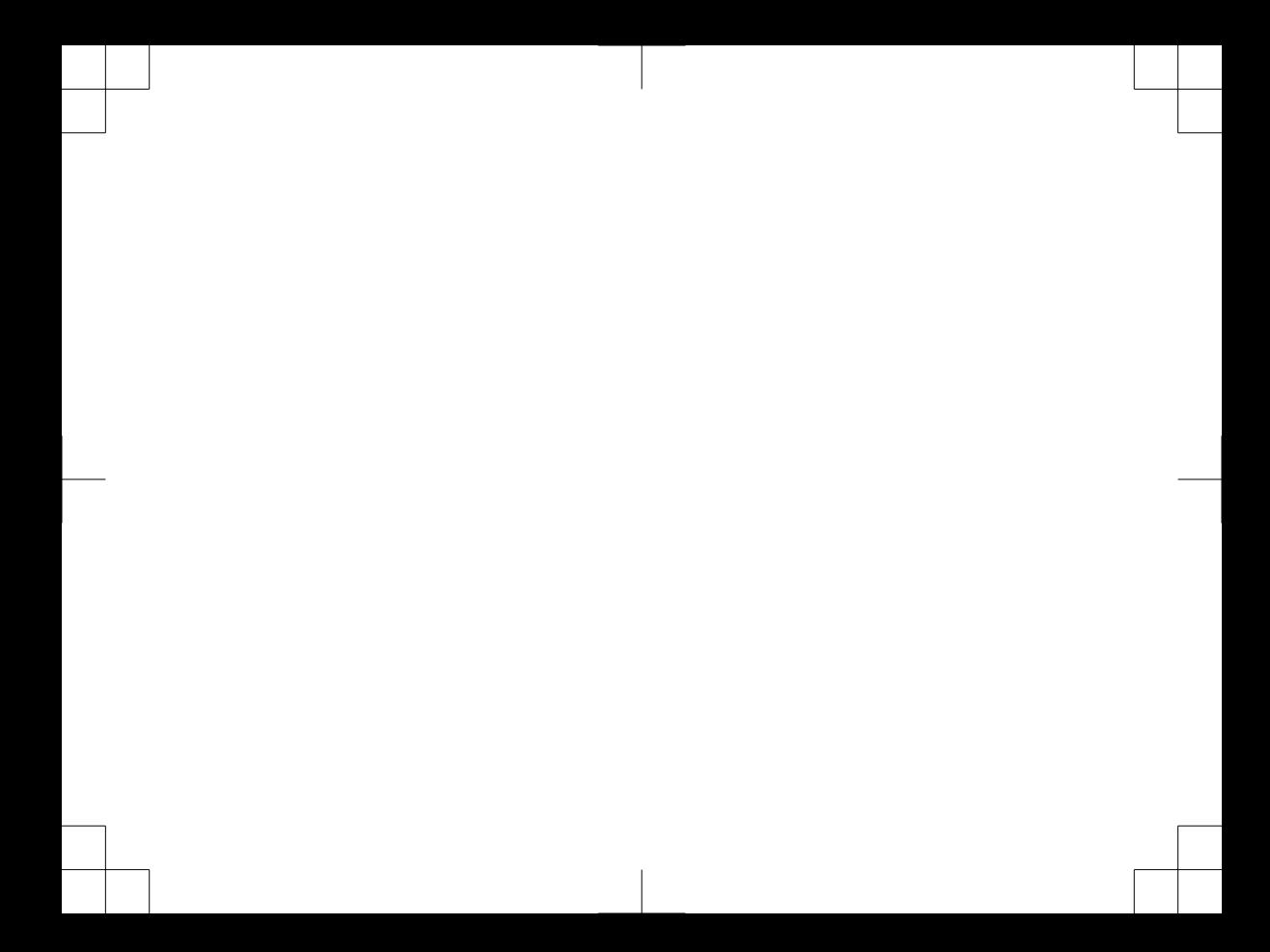

# **Darba sākšana**

## **BRĪDINĀJUMS**

Skatiet ierīces komplektācijā iekļauto ceļvedi *Svarīga informācija par drošību un ierīci*, lai uzzinātu uz ierīci attiecināmos brīdinājumus un citu svarīgu informāciju.

- Atjauniniet kartes un programmatūru savā ierīcē (56. lappuse).
- Uzstādiet ierīci transportlīdzeklī un pievienojiet to elektropadevei (1. lappuse).
- Iegūstiet GPS signālus (3. lappuse).
- Noregulējiet skaļumu (4. lappuse) un ekrāna spilgtumu (4. lappuse).
- Naviģējiet uz savu galapunktu (18. lappuse).

## **Garmin DriveSmart 55/65 ierīces pārskats**

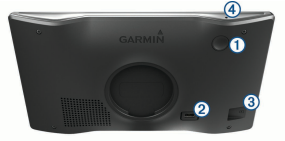

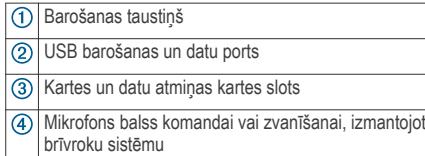

## **Ierīces Garmin DriveSmart uzstādīšana un strāvas pievienošana transportlīdzeklī**

## **BRĪDINĀJUMS**

Šajā ierīcē izmantots litija jonu akumulators. Lai novērstu personu traumas vai ierīces bojājumu, ko izraisa karstuma ietekme uz akumulatoru, neglabājiet akumulatoru tiešos saules staros.

Pirms lietojat ierīci ar akumulatora jaudu, akumulators ir jāuzlādē.

**1** Ievietojiet transportlīdzekļa strāvas kabeli ierīces USB portā.

#### Darba sākšana 1

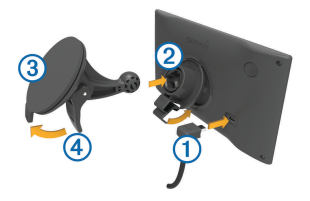

- Spiediet stiprinājumu 2 uz piesūcējkausa 3, līdz tas iegulst vietā.
- **3** Piespiediet piesūcējkausu pie vējstikla un nolieciet sviru 4 atpakaļ pret vējstiklu.
- **4** Cilni stiprinājuma augšdaļā ievietojiet spraugā ierīces aizmugurē.
- **5** Spiediet stiprinājuma apakšējo daļu ierīcē, līdz dzirdams klikšķis.
- **6** Transportlīdzekļa strāvas kabeļa otru galu pievienojiet transportlīdzekļa strāvas izejai.

# **Ierīces ieslēgšana un izslēgšana**

• Lai ieslēgtu ierīci, nospiediet barošanas taustiņu vai pievienojiet ierīci barošanai.

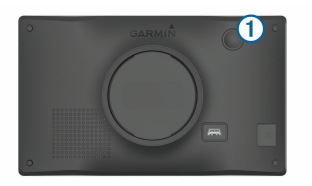

• Lai pārslēgtu ierīci enerģijas taupīšanas režīmā, nospiediet barošanas taustiņu, kamēr ierīce ir ieslēgta

Enerģijas taupīšanas režīmā ekrāns ir izslēgts, un ierīce izmanto ļoti maz enerģijas, bet to var nekavējoties atjaunot lietošanas režīmā.

**IETEIKUMS.** ierīci varat uzlādēt ātrāk, akumulatora uzlādes laikā to pārslēdzot enerģijas taupīšanas režīmā.

• Lai pilnīgi izslēgtu ierīci, turiet barošanas taustiņu nospiestu, līdz ekrānā redzama uzvedne, un atlasiet **Izslēgts**.

Uzvedne tiks parādīta pēc piecām sekundēm. Ja atlaidīsiet barošanas taustiņu pirms uzvednes parādīšanas, ierīce pāries enerģijas taupīšanas režīmā.

## **GPS signālu iegūšana**

Kad jūs ieslēdzat navigācijas ierīci, GPS uztvērējam ir jāapkopo satelīta dati un jānosaka pašreizējā atrašanās vieta. Satelīta signālu iegūšanai nepieciešamais laiks ir atkarīgs no vairākiem faktoriem, tostarp tā, cik tālu esat no vietas, kur pēdējo reizi lietojāt navigācijas ierīci, vai debesis ir skaidras un cik sen pēdējo reizi lietojāt navigācijas ierīci. Ieslēdzot navigācijas ierīci pirmo reizi, iespējams, satelīta signālu iegūšanai vajadzēs vairākas minūtes.

- **1** Ieslēdziet ierīci.
- **2** Pagaidiet, līdz ierīce atrod satelītus.
- **3** Ja nepieciešams, izejiet ārā atklātā vietā prom no augstceltnēm un kokiem.

statusa joslā norāda satelīta signāla stiprumu. Kad vismaz puse joslu ir aizpildītas, ierīce ir gatava navigācijai.

# **Navigācija uz galapunktu**

## **Statusa joslas ikonas**

Statusa josla ir novietota galvenās izvēlnes augšdaļā. Statusa joslas ikonas parāda informāciju par ierīces funkcijām. Varat atlasīt dažas ikonas, lai mainītu iestatījumus vai skatītu papildinformāciju.

GPS signāla statuss. Nospiediet un turiet, ad I lai skatītu GPS precizitāti un iegūto satelīta informāciju (64. lappuse).  $\ast$ Bluetooth® tehnoloģijas statuss. Atlasiet, lai skatītu Bluetooth iestatījumus (51. lappuse).  $\widehat{\gamma}$ Wi-Fi signāla stiprums. Atlasiet, lai mainītu Wi-Fi iestatījumus (51. lappuse). Izveidots savienojums zvanīšanai, izmantojot brīvroku sistēmu. Atlasiet, lai zvanītu (38. lappuse). Pašreizējais laiks. Atlasiet, lai iestatītu laiku  $9:10<sub>9</sub>$ (53. lappuse). Akumulatora uzlādes līmenis.  $\Gamma$  $\overline{d}$ Lietotnes Garmin Drive™ savienojuma statuss. Krāsaina ikona norāda, ka savienojums ar lietotni ir izveidots (32. lappuse).  $53\degree$ Temperatūra. Atlasiet, lai skatītu laikapstākļu prognozi (45. lappuse).

Darba sākšana 3

## **Ekrāna pogu izmantošana**

Ekrāna pogas ļauj naviģēt pa ierīces lapām, izvēlnēm un izvēļņu opcijām.

- Atlasiet **5.** lai atgrieztos iepriekšējā izvēlnes ekrānā.
- Lai ātri atgrieztos galvenajā izvēlnē, nospiediet un turiet  $\blacktriangle$ .
- Atlasiet  $\blacklozenge$  vai  $\blacktriangleright$ . lai ritinātu pa sarakstiem vai izvēlnēm.
- $\cdot$  Lai ātrāk ritinātu, turiet nospiestu  $\blacktriangle$  vai  $\blacktriangledown$
- Lai skatītu ar kontekstu saistītu pašreizējā ekrāna opciju izvēlni, atlasiet $=$

# **Skaļuma regulēšana**

- **1** Atlasiet **Skaļums**.
- **2** Atlasiet opciju:
	- Izmantojiet slīdna joslu, lai regulētu skanu.
	- Atlasiet  $\mathbb{N}$ . lai izslēgtu ierīces skaņu.
	- Atlasiet A lai skatītu papildiespējas.

# **Automātiskā skaļuma iespējošana**

Ierīce var automātiski palielināt vai samazināt skalumu, pamatoioties uz fona trokšņu līmeni.

**1** Atlasiet **Skaļums** > .

**2** Atlasiet **Automātiskais skaļums**.

# **Ekrāna spilgtuma regulēšana**

- **1** Atlasiet **Iestatījumi** > **Displejs** > **Spilgtums**.
- **2** Izmantojiet slīdņa joslu, lai regulētu spilgtumu.

# **Vadītāja informēšanas funkcijas un brīdinājumi**

## **UZMANĪBU**

Vadītāja brīdinājumiem un ātruma ierobežojuma funkcijām ir tikai informatīvs raksturs, un tie neaizstāj vadītāja pienākumu ievērot visas izvietotās ātruma ierobežojuma zīmes un braucot vienmēr rūpīgi izvērtēt situāciju uz ceļa. Garmin® neuzņemas atbildību par soda naudām vai brīdinājumiem, kurus varat saņemt, neievērojot visus piemērojamos satiksmes noteikumus un ceļazīmes.

Ierīce piedāvā funkcijas, kas var palīdzēt sekmēt drošu braukšanu un uzlabot efektivitāti pat laikā, kad braucat pa labi pazīstamu teritoriju. Ierīce atskano skanas signālu vai ziņojumu un parāda katra brīdinājuma informāciju. Dažiem vadītāja brīdinājuma veidiem

skaņas signālu varat iespējot vai atspējot. Ne visi brīdinājumi visos reģionos ir pieejami.

- **Skolas**: ierīce atskaņo skaņas signālu un parāda attālumu līdz priekšā esošajai skolai vai skolas zonai, kā arī ātruma ierobežojumu (ja pieejams).
- **Ātruma ierobežojuma samazināšana**: ierīce atskaņo skaņas signālu un parāda priekšā esošo ātruma ierobežojumu, lai varat sagatavoties samazināt ātrumu.
- **Ātruma ierobežojums pārsniegts**: ierīce atskaņo skaņas signālu un ātruma ierobežojuma ikonā parāda sarkanu robežu, kad pārsniedzat noteikto ātruma ierobežojumu uz ceļa, pa kuru braucat.
- **Ātruma ierobežojuma maiņa**: ierīce atskaņo skaņas signālu un parāda priekšā esošo ātruma ierobežojumu, lai varat sagatavoties pielāgot ātrumu.
- **Nepareizs kustības virziens vienvirzienā ielā**: ierīce atskano zinojumu un parāda pilnekrāna brīdinājumu, ja vienvirziena ielā braucat nepareizā kustības virzienā. Ekrāna malas būs redzamas sarkanā krāsā un ekrāna augšdaļā saglabāsies brīdinājums, līdz izbrauksiet no vienvirziena ielas vai mainīsiet braukšanas virzienu.
- **Dzelzceļa pārbrauktuve**: ierīce atskaņo skaņas signālu un parāda attālumu līdz nākamajai dzelzceļa pārbrauktuvei.
- **Uzmanību, dzīvnieki uz ceļa**: ierīce atskaņo skaņas signālu un parāda attālumu līdz nākamajai dzīvnieku šķērsošanas vietai.
- **Pagriezieni**: ierīce atskaņo skaņas signālu un parāda attālumu līdz ceļa līkumam.
- **Lēnāka satiksme**: ierīce atskaņo skaņas signālu un parāda attālumu līdz lēnākas satiksmes zonai, kad tuvojaties lēnākas satiksmes zonai lielākā ātrumā. Lai izmantotu šo funkciju (40. lappuse), ierīcei ir jāsaņem satiksmes informācija.
- **Brīdinājums par nogurumu**: ierīce atskaņo skaņas signālu un iesaka nākamās apstāšanās vietas atpūtai, ja braucat bez apstāšanās vairāk nekā divas stundas.

### **Vadītāja skaņas brīdinājumu iespējošana un atspējošana**

Dažiem vadītāja brīdinājuma veidiem skaņas signālu varat iespējot vai atspējot. Vizuālais brīdinājums ir redzams pat tad, kad skaņas brīdinājums ir atspējots.

- **1** Atlasiet **Iestatījumi** > **Vadītāja palīdzība** > **Vadītāja brīdinājumi**.
- **2** Atlasiet vai notīriet izvēles rūtiņu blakus katram brīdinājumam.

# **Sarkanās gaismas un ātruma kameras**

## *IEVĒRĪBAI*

Garmin neuznemas atbildību par sarkanās gaismas vai ātruma kameru datubāzes lietošanas precizitāti vai sekām.

**PIEZĪME.** šī funkcija nav pieejama visiem reģioniem vai produkta modeļiem.

Informācija par sarkanās gaismas un ātruma kamerām noteiktiem produkta modeļiem ir pieejama dažos reģionos. Ierīce brīdina, kad tuvojaties ziņotajam ātrumam vai sarkanās gaismas kamerai.

- Dažās teritorijās jūsu ierīce var sanemt aktuālos sarkanās gaismas un ātruma kameras datus, kamēr tā ir savienojumā ar viedtālruni, kurā ir lietotne Garmin Drive.
- Programmatūru Garmin Express™ (garmin.com /express) varat izmantot, lai atjauninātu ierīcē saglabāto kameras datubāzi. Lai saņemtu

visjaunāko kameru informāciju, ierīce ir bieži jāatjaunina.

• Lai uzturētu atjauninātu sarkanās gaismas un ātruma kameru atrašanās vietu datubāzi, ierīcei ir nepieciešams aktīvs abonements, lai lejupielādētu un glabātu drošības kameras datus. Lai pārbaudītu pieejamību un savietojamību vai iegādātos abonementu vai vienreizēju atjauninājumu, dodieties uz garmin.com /speedcameras. Jebkurā laikā jūs varat iegādāties jaunu reģionu vai pagarināt jau esošo abonementu.

**PIEZĪME.** dažos reģionos dažu produktu paketes ietver iepriekš ielādētus sarkanās gaismas un ātruma kameras datus ar bezmaksas abonementa atjauninājumiem.

# **Atrašanās vietu meklēšana un saglabāšana**

Ierīcē ielādētajās kartēs ir, piemēram, restorānu, viesnīcu un autoservisa uzņēmumu un ielu atrašanās vietas sīka informācija. Izvēlne Kurp? palīdz atrast galamērķi, piedāvājot vairākas šīs informācijas pārlūkošanas, meklēšanas un saglabāšanas metodes. Galvenajā izvēlnē atlasiet **Kurp?**.

- Lai ātri meklētu visas atrašanās vietas ierīcē, atlasiet **Meklēt** (7. lappuse).
- Lai meklētu adresi, atlasiet **Adrese** (8. lappuse).
- Lai pārlūkotu vai meklētu iepriekš ielādētus interesējošos objektus pēc kategorijas, atlasiet **Kategorijas** (10. lappuse).
- Lai meklētu citas pilsētas vai teritorijas tuvumā, atlasiet <sup>O</sup> blakus pašreizējai meklēšanas teritorijai (9. lappuse).
- Lai skatītu vai rediģētu saglabātās atrašanās vietas, atlasiet **Saglabāta** (16. lappuse).
- Lai skatītu atrašanās vietas, kuras nesen atlasījāt meklēšanas rezultātos, atlasiet **Pēdējais** (15. lappuse).
- Lai pārlūkotu un meklētu Foursquare® interesējošos objektus un reģistrētos tajos, atlasiet **Foursquare®** (12. lappuse).
- Lai naviģētu uz noteiktām ģeogrāfiskām koordinātām, atlasiet **Koordinātas** (14. lappuse).

## **Atrašanās vietas meklēšana, izmantojot meklēšanas joslu**

Varat izmantot meklēšanas joslu, lai meklētu atrašanās vietas, ievadot kategoriju, nosaukumu, adresi vai pilsētu.

- **1** Atlasiet **Kurp?**.
- **2** Meklēšanas joslā atlasiet **Meklēt**.
- **3** Ievadiet visu meklēšanas nosaukumu vai tā daļu. Zem meklēšanas joslas tiek parādīti ieteiktie meklēšanas nosaukumi.
- **4** Atlasiet opciju:
	- Lai meklētu uzņēmuma nosaukumu, ievadiet kategorijas nosaukumu, piemēram, kinoteātri"
	- Lai meklētu uzņēmumu pēc nosaukuma, ievadiet visu nosaukumu vai tā daļu.
	- Lai meklētu adresi tuvumā, ievadiet mājas numuru un ielas nosaukumu.
	- Lai meklētu adresi citā pilsētā, ievadiet mājas numuru, ielas nosaukumu, pilsētu un apgabalu.

Atrašanās vietu meklēšana un saglabāšana 7

- Lai meklētu pilsētu, ievadiet pilsētu un apgabalu.
- Lai meklētu koordinātas, ievadiet ģeogrāfiskā platuma un garuma koordinātas.
- **5** Atlasiet opciju:
	- Lai meklētu, izmantojot ieteicamo meklēšanas nosaukumu, atlasiet attiecīgo nosaukumu.
	- Lai meklētu, izmantojot ievadīto tekstu, atlasiet .
- **6** Ja nepieciešams, atlasiet atrašanās vietu.

# **Adreses meklēšana**

**PIEZĪME.** darbību secība var mainīties atkarībā no ierīcē ielādētās kartes datiem.

- **1** Atlasiet **Kurp?**.
- **2** Ja vajadzīgs, atlasiet **Meklē tuvumā:**, lai meklētu citas pilsētas vai teritorijas tuvumā.
- **3** Atlasiet **Adrese**.
- **4** Izpildiet ekrānā redzamos norādījumus, lai ievadītus adrešu informāciju.
- **5** Atlasiet adresi.

## **Atrašanās vietas meklēšanas rezultāti**

Pēc noklusējuma atrašanās vietu meklēšanas rezultāti redzami sarakstā ar tuvāko atrašanās vietu augšā. Lai skatītu vairāk rezultātu, varat ritināt lejup.

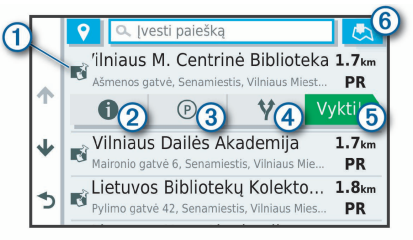

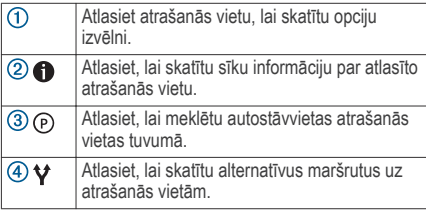

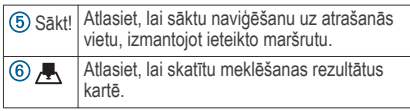

#### **Atrašanās vietu meklēšanas rezultāti kartē**

Atrašanās vietas meklēšanas rezultātus varat skatīt kartē, nevis sarakstā.

Atrašanās vietas meklēšanas rezultātos atlasiet  $\overline{\mathbf{F}}$ . Tuvākā atrašanās vieta ir redzama kartes centrā, un pamatinformācija par atlasīto atrašanās vietu ir parādīta kartes apakšējā daļā.

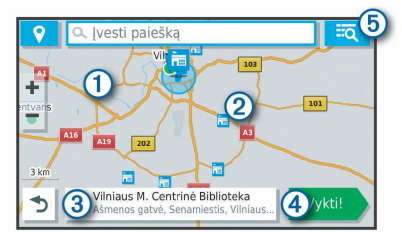

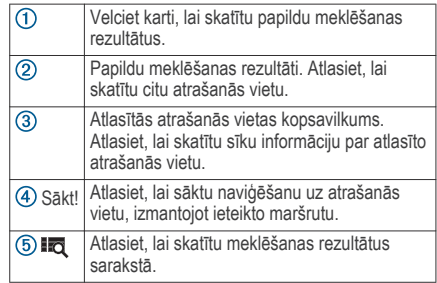

## **Meklēšanas rajona maiņa**

Pēc noklusējuma ierīce meklē atrašanās vietas pašreizējās atrašanās vietas tuvumā. Varat meklēt arī citās zonās, piemēram, jūsu galamērķa vai citas pilsētas tuvumā vai jūsu aktīvā maršruta ceļā.

- **1** Atlasiet **Kurp?**.
- 2 Atlasiet <sup>9</sup> blakus pašreizējai meklēšanas teritorijai  $\odot$ .

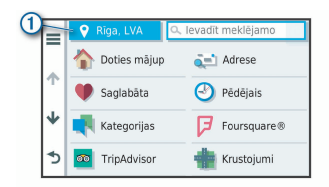

- **3** Atlasiet meklēšanas teritoriju.
- **4** Ja vajadzīgs, izpildiet ekrānā redzamās norādes, lai atlasītu noteiktu atrašanās vietu.

Atlasītā meklēšanas teritorija ir redzama blakus  $\bullet$ . Kad meklējat atrašanās vietu, izmantojot kādu no opcijām izvēlnē Kurp?, ierīce kā pirmās iesaka atrašanās vietas šīs teritorijas tuvumā.

## **Intereses objekti**

Interesējošais objekts ir tāda vieta, kas jums var būt noderīga vai interesanta. Interesējošie objekti tiek kārtoti pēc kategorijas un var ietvert populārus ceļojuma galamērķus, piemēram, degvielas uzpildes stacijas, restorānus, viesnīcas un izklaides norišu vietas.

## **Atrašanās vietas atrašana pēc kategorijas**

- **1** Atlasiet **Kurp?**.
- **2** Atlasiet kategoriju vai atlasiet **Kategorijas**.
- **3** Ja nepieciešams, atlasiet apakškategoriju.
- **4** Atlasiet atrašanās vietu.

## *Meklēšana kategorijā*

Kad ir pabeigta interesējošā objekta meklēšana, dažas kategorijas var rādīt ātrās meklēšanas sarakstu, kurā redzami pēdējie četri atlasītie galapunkti.

- **1** Atlasiet **Kurp?** > **Kategorijas**.
- **2** Atlasiet kategoriju.
- **3** Atlasiet opciju:
	- Ātrās meklēšanas sarakstā ekrāna labajā pusē atlasiet galamērķi.

Ātrās meklēšanas saraksts ietver pēdējās atlasītajā kategorijā atrastās atrašanās vietas.

• Ja vajadzīgs, atlasiet apakškategoriju un pēc tam atlasiet galamērki.

### **Nacionālo parku meklēšana**

Ierīces modeļi, kas ietver kartes Ziemeļamerikai vai Amerikas Savienotajām Valstīm, ietver arī sīku

informāciju par nacionālajiem parkiem Amerikas Savienotajās Valstīs. Jūs varat naviģēt uz nacionālo parku vai atrašanās vietu nacionālajā parkā.

- **1** Atlasiet **Kurp?** > **Nacionālie parki**. Tiek rādīts nacionālo parku saraksts ar tuvāko parku augšā.
- **2** Atlasiet **Meklēt** un ievadiet visu parka nosaukumu vai tā daļu, lai sašaurinātu rezultātus (izvēles).
- **3** Atlasiet nacionālo parku.

Zem parka nosaukuma tiek rādīts parkā esošo objektu vai ērtību atrašanās vietu kategoriju saraksts.

- **4** Atlasiet opciju:
	- Lai sāktu naviģēšanu uz parku, atlasiet **Sākt!**.
	- Lai skatītu vairāk informācijas par parku vai izpētītu objektus un ērtības, atlasiet .
	- Lai ātri meklētu atrašanās vietu parkā, atlasiet kategoriju zem parka nosaukuma redzamajā sarakstā un atlasiet atrašanās vietu.

## *Nacionālā parka objektu un ērtību izpēte*

Jūs varat izpētīt detalizētu informāciju par nacionālajā parkā pieejamajiem objektiem un ērtībām un naviģēt uz noteiktām vietām parkā. Piemēram, varat meklēt

Atrašanās vietu meklēšana un saglabāšana 11. iedzīvotājiem ir 11. iedzīvotājiem ir 11. iedzīvotājiem ir 11. iedzīvotājiem ir 11. iedzīvotājiem ir 11. iedzīvotājiem ir 11. iedzīvotājiem ir 11. iedzīvotājiem ir 11. iedzīvotā

kempingus, apskates vietas, apmeklētāju centrus un populāras interesantākās vietas.

- **1** Atrašanās vietas meklēšanas rezultātos atlasiet nacionālo parku un atlasiet  $\bigcirc$ .
- **2** Atlasiet **Izpētīt šo parku**. Tiek rādīts parka objektu un ērtību kategoriju saraksts.
- **3** Atlasiet kategoriju.
- **4** Atlasiet atrašanās vietu un atlasiet **Sākt!**.

## **Interesējošo objektu HISTORY® atrašana**

Jūsu ierīce ietver HISTORY interesējošos objektus, kas ļauj jums meklēt vēsturiski nozīmīgas atrašanās vietas un interesantākās vietas visā pasaulē, piemēram, vēsturiskas celtnes, pieminekļus, muzejus un nozīmīgas vēsturisku notikumu vietas, un iegūt par šīm vietām informāciju.

- **1** Atlasiet **Kurp?** > **History®**.
- **2** Atlasiet kategoriju.
- **3** Atlasiet atrašanās vietu.
- Atlasiet  $\mathbf{H}$ , lai skatītu fotoattēlu un īsu kopsavilkumu par atrašanās vietas vēsturi.

#### **Foursquare**

Foursquare ir uz atrašanās vietu balstīts sociālais tīkls. Jūsu ierīcē ir iepriekš ielādēti Foursquare interesējošie objekti, kuri atrašanās vietas meklēšanas rezultātos ir norādīti pēc Foursquare logotipa.

Jūs varat izveidot savienojumu ar savu Foursquare kontu, izmantojot lietotni Garmin Drive saderīgā viedtālrunī. Tas ļauj jums skatīt Foursquare atrašanās vietas detaļas, reģistrēties atrašanās vietā un meklēt interesējošos objektus tiešsaistes Foursquare datubāzē.

## *Savienojuma ar Foursquare kontu veidošana*

Lai izmantotu šo funkciju, ierīcei ir jābūt savienojumā ar atbalstītu tālruni, kurā ir lietotne Garmin Drive (32. lappuse).

- **1** Viedtālrunī atveriet lietojumprogrammu Garmin Drive.
- **2** Atlasiet > **Foursquare®** > **Login**.
- **3** Ievadiet savu Foursquare pieteikšanās informāciju.

## *Meklē Foursquare interesējošos objektus*

Varat meklēt ierīcē ielādētos Foursquare interesējošos objektus. Kamēr ierīce ir savienojumā ar jūsu Foursquare kontu, izmantojot lietotni Garmin Drive,

meklēšanā iegūstat visjaunākos rezultātus no tiešsaistes Foursquare datubāzes un pielāgotus rezultātus no sava Foursquare lietotāja konta (12. lappuse).

# Atlasiet **Kurp?** > **Kategorijas** > **Foursquare®**.

#### *Atrašanās vietu sīkākas informācijas Foursquare skatīšana*

Lai izmantotu šo funkciju, ierīcei ir jābūt pievienotai jūsu Foursquare kontam, izmantojot lietotni Garmin Drive (12. lappuse).

Varat skatīt sīkāku Foursquare atrašanās vietas informāciju, piemēram, lietotāju vērtējumu, informāciju par restorāna cenām un darba laiku.

- **1** No atrašanās vietas meklēšanas rezultātiem atlasiet Foursquare interesējošo objektu.
- 2 Atlasiet **Q**

# *Reģistrēšanās, izmantojot Foursquare*

Lai izmantotu šo funkciju, ierīcei ir jābūt pievienotai jūsu Foursquare kontam, izmantojot lietotni Garmin Drive (12. lappuse).

- **1** Atlasiet **Lietotnes** > **Foursquare®** > **Reģistrēties**.
- **2** Atlasiet interesējošo objektu.

# **3** Atlasiet > **Reģistrēties**.

## **TripAdvisor®**

Ierīce ietver TripAdvisor interesējošus objektus un to novērtējumus.Piemērotajiem interesējošajiem objektiem meklēšanas rezultātu sarakstā automātiski tiek parādīti TripAdvisor novērtējumi. Varat meklēt arī tuvumā esošus TripAdvisor interesējošus objektus un kārtot tos pēc attāluma vai popularitātes.

## *Interesējošo objektu TripAdvisor atrašana*

- **1** Atlasiet **Kurp?** > **Kategorijas** > **TripAdvisor**.
- **2** Atlasiet kategoriju.

Tiek parādīts tuvumā esošoTripAdvisor kategorijas interesējošo objektu saraksts.

**3** Atlasiet **Kārtot rezultātus**, lai meklēšanas rezultātus kārtotu pēc attāluma vai popularitātes (izvēles).

# **Interesējošo objektu naviģēšana vietā**

**PIEZĪME.** šī funkcija var nebūt pieejama visos reģionos vai visiem produkta modeliem.

Varat izveidot maršrutu uz interesējošo objektu plašākā norises vietā, piemēram, veikalu tirdzniecības centrā vai noteiktu terminālu lidostā.

## **1** Atlasiet **Kurp?** > **Meklēt**.

- **2** Atlasiet opciju:
	- Lai meklētu norises vietu, ievadiet norises vietas nosaukumu vai adresi, atlasiet  $Q$  un pārejiet uz 3. darbību.
	- Lai meklētu interesējošo objektu, ievadiet interesējošā objekta nosaukumu, atlasiet Q un pārejiet uz 5. darbību.
- **3** Atlasiet norises vietu.

Zem norises vietas tiek parādīts kategoriju saraksts, piemēram, restorāni, automašīnu nomas vai termināli.

- **4** Atlasiet kategoriju.
- **5** Atlasiet interesējošo objektu, pēc tam atlasiet **Sākt!**.

Ierīce izveido maršrutu uz autostāvvietu teritoriju vai interesējošajam objektam vistuvāko norises vietas ieeju. Nonākot galapunktā, rūtains karodziņš norāda ieteicamo autostāvvietas teritoriju. Marķēts punkts norāda interesējošā objekta atrašanās vietu attiecīgajā norises vietā.

### *Norises vietas izpēte*

**PIEZĪME.** šī funkcija var nebūt pieejama visos reģionos vai visiem produkta modeļiem.

Varat skatīt katrā norises vietā esošo visu interesējošo objektu sarakstu.

**1** Atlasiet norises vietu.

**2** Atlasiet > **Izpētīt šo vietu**.

## **Meklēšanas rīki**

Meklēšanas rīki ļauj meklēt noteikta veida atrašanās vietas, atbildot uz ekrāna uzvednēm.

### **Krustpunkta atrašana**

Varat meklēt divu ielu, automaģistrāļu vai citu ceļu krustpunktu vai krustojumu.

- **1** Atlasiet **Kurp?** > **Kategorijas** > **Krustojumi**.
- **2** Izpildiet ekrānā redzamos norādījumus, lai ievadītus ielu informāciju.
- **3** Atlasiet krustpunktu.

#### **Atrašanās vietas meklēšana, izmantojot koordinātas**

Atrašanās vietu varat atrast, izmantojot ģeogrāfisko platumu un garumu. Tas var būt noderīgi, izmantojot ģeokešatmiņu.

- **1** Atlasiet **Kurp?** > **Kategorijas** > **Koordinātas**.
- **2** Ja vajadzīgs, atlasiet un mainiet koordinātu formātu un datumu.
- **3** Ievadiet ģeogrāfiskā platuma un garuma koordinātas.
- **4** Atlasiet **Skatīt kartē**.

# **Autostāvvieta**

Garmin DriveSmart ierīce ietver sīkus autostāvvietas datus, kas var palīdzēt meklēt tuvumā esošu autostāvvietu, pamatojoties uz autostāvvietas vietu pieejamības varbūtību, autostāvvietas veidu, cenu vai iespējamiem maksāšanas veidiem.

**PIEZĪME.** sīkāki autostāvvietu dati nav pieejami visos reģionos vai visām autostāvvietu atrašanās vietām.

#### **Autostāvvietas meklēšana pašreizējās atrašanās vietas tuvumā**

- **1** Atlasiet **Kurp?** > **Kategorijas** > **Autostāvvieta**.
- **2** Atlasiet **Filtrēt autostāvvietu** un atlasiet vienu vai vairākas kategorijas, lai filtrētu autostāvvietu pēc pieejamības, veida, cenas vai maksāšanas iespējām (izvēles).

**PIEZĪME.** sīkāki autostāvvietu dati nav pieejami visos reģionos vai visām autostāvvietu atrašanās vietām.

- **3** Atlasiet autostāvvietas atrašanās vietu.
- **4** Atlasiet **Sākt!**.

#### **Autostāvvietas meklēšana noteiktas atrašanās vietas tuvumā**

- **1** Meklējiet atrašanās vietu.
- **2** Atrašanās vietas meklēšanas rezultātos atlasiet atrašanās vietu.
- **3** Atlasiet (P).

Tiek parādīts atlasītās atrašanās vietas tuvumā esošo autostāvvietu saraksts.

**4** Atlasiet **Filtrēt autostāvvietu** un atlasiet vienu vai vairākas kategorijas, lai filtrētu autostāvvietu pēc pieejamības, veida, cenas vai maksāšanas iespējām (izvēles).

**PIEZĪME.** sīkāki autostāvvietu dati nav pieejami visos reģionos vai visām autostāvvietu atrašanās vietām.

- **5** Atlasiet autostāvvietas atrašanās vietu.
- **6** Atlasiet **Sākt!**.

#### **Autostāvvietu krāsu un simbolu skaidrojums**

Autostāvvietas, kas ietver sīkākus autostāvvietas datus, ir apzīmētas ar krāsu kodiem, lai norādītu varbūtību atrast stāvvietu. Simboli norāda pieejamās autostāvvietas veidu (uz ielas vai stāvlaukums). Krāsu un simbolu skaidrojumu varat skatīt ierīcē.

Autostāvvietas meklēšanas rezultātos atlasiet  $\bigoplus$ 

## **Nesen atrasto atrašanās vietu skatīšana**

Jūsu ierīce saglabā pēdējo 50 atrasto atrašanās vietu vēsturi.

Atlasiet **Kurp?** > **Pēdējais**.

**Nesen atrasto atrašanās vietu saraksta notīrīšana** Atlasiet **Kurp?** > **Pēdējais** > > **Dzēst** > **Jā**.

## **Pašreizējās atrašanās vietas informācijas skatīšana**

Lapu Kur es atrodos? var izmantot, lai skatītu informāciju par savu pašreizējo atrašanās vietu. Šī ir noderīga funkcija, ja jums sava atrašanās vieta ir jānorāda neatliekamās palīdzības darbiniekiem.

Kartē atlasiet transportlīdzekli.

Atrašanās vietu meklēšana un saglabāšana 15

### **Avārijas dienestu un degvielas meklēšana**

Lapu Kur es atrodos? varat izmantot, lai meklētu tuvākās slimnīcas, policijas iecirkņus un degvielas uzpildes stacijas.

- **1** Kartē atlasiet transportlīdzekli.
- **2** Atlasiet **Slimnīcas**, **Policijas iecirkņi**, **Degviela** vai **Avārijas dienests**.

**PIEZĪME.** dažas pakalpojumu kategorijas visos reģionos nav pieejamas.

Augšā ir redzams atlasīto pakalpojumu atrašanās vietu saraksts ar tuvākajām atrašanās vietām.

- **3** Atlasiet atrašanās vietu.
- **4** Atlasiet opciju:
	- Lai naviģētu uz atrašanās vietu, atlasiet **Sākt!**.
	- Lai skatītu tālruņa numuru un citu atrašanās vietas informāciju, atlasiet  $\bigoplus$ .

#### **Norādījumu par pašreizējo atrašanās vietu iegūšana**

Ja kādai personai ir jāpastāsta, kā nokļūt jūsu pašreizējā atrašanās vietā, ierīce var sniegt norādījumu sarakstu.

**1** Kartē atlasiet transportlīdzekli.

- **2** Atlasiet > **Norādījumi man**.
- **3** Atlasiet sākuma atrašanās vietu.
- **4** Atlasiet **Atlasīt**.

## **Īsceļa pievienošana**

Varat pievienot īsceļus izvēlnē Kurp?. Īsceļš var norādīt uz atrašanās vietu, kategoriju vai meklēšanas rīku.

Izvēlne Kurp? var ietvert līdz 36 īsceļa ikonām.

- **1** Atlasiet **Kurp?** > **Pievienot saīsni**.
- **2** Atlasiet vienumu.

### **Īsceļa noņemšana**

- **1** Atlasiet**Kurp?** > > **Noņemt saīsni(-es)**.
- **2** Atlasiet noņemamo īsceļu.
- **3** Vēlreiz atlasiet īsceļu, lai apstiprinātu.
- **4** Atlasiet **Pabeigts**.

# **Atrašanās vietu saglabāšana**

# **Atrašanās vietas saglabāšana**

- **1** Meklējiet atrašanās vietu (10. lappuse).
- **2** Meklēšanas rezultātos atlasiet atrašanās vietu.
- **3** Atlasiet > **Saglabāt**.
- **4** Ievadiet nosaukumu un atlasiet **Pabeigts**.

#### **Pašreizējās atrašanās vietas saglabāšana**

- **1** Kartē atlasiet transportlīdzekļa ikonu.
- **2** Atlasiet **Saglabāt**.
- **3** Ievadiet nosaukumu un atlasiet **Pabeigts**.
- **4** Atlasiet **Labi**.

#### **Saglabātas atrašanās vietas rediģēšana**

- **1** Atlasiet **Kurp?** > **Saglabāta**.
- **2** Ja vajadzīgs, atlasiet kategoriju.
- **3** Atlasiet atrašanās vietu.
- Atlasiet **n**
- **5** Atlasiet > **Rediģēt**.
- **6** Atlasiet opciju:
	- Atlasiet **Nosaukums**.
	- Atlasiet **Tālruņa numurs**.
	- Atlasiet **Kategorijas**, lai piešķirtu kategorijas saglabātajai atrašanās vietai.
- Atlasiet **Mainīt kartes simbolu**, lai mainītu simbolu, kuru izmanto saglabātās atrašanās vietas atzīmēšanai kartē.
- **7** Rediģējiet informāciju.
- **8** Atlasiet **Pabeigts**.

#### **Kategoriju piešķiršana saglabātai atrašanās vietai** Lai kārtotu saglabātās atrašanās vietas, varat piešķirt tām kategorijas.

**PIEZĪME.** kategorijas tiek parādītas saglabātajās atrašanās vietās pēc vairāk nekā 12 atrašanās vietu saglabāšanas.

- **1** Atlasiet **Kurp?** > **Saglabāta**.
- **2** Atlasiet atrašanās vietu.
- Atlasiet **O**
- **4** Atlasiet > **Rediģēt** > **Kategorijas**.
- **5** Ievadiet vienu vai vairākus kategoriju nosaukumus, tos atdalot ar komatiem.
- **6** Ja vajadzīgs, atlasiet ieteikto kategoriju.
- **7** Atlasiet **Pabeigts**.

#### **Saglabātās atrašanās vietas dzēšana**

**PIEZĪME.** dzēstās atrašanās vietas nevar atgūt.

Atrašanās vietu meklēšana un saglabāšana 17

- **1** Atlasiet **Kurp?** > **Saglabāta**.
- **2** Atlasiet > **Dzēst saglabātās vietas**.
- **3** Atzīmējiet izvēles rūtiņu blakus saglabātajām atrašanās vietām, kas jāizdzēš, un atlasiet **Dzēst**.

# **Sekošana maršrutam**

# **Maršruti**

Maršruts ir ceļš no jūsu pašreizējās atrašanās vietas līdz vienam vai vairākiem galamērķiem.

- Ierīce aprēķina ieteicamo maršrutu līdz jūsu galamērķim, pamatojoties uz iestatītajām prioritātēm, tostarp maršruta aprēķināšanas režīmu (23. lappuse) and avoidances (24. lappuse).
- Sava galamērķa navigāciju varat ātri sākt, izmantojot ieteikto maršrutu, vai arī varat atlasīt alternatīvu maršrutu (18. lappuse).
- Ja ir noteikti maršruti, kuri ir jāizmanto vai no kuriem ir jāizvairās, varat maršrutu pielāgot  $(22.$  lappuse).
- Maršrutam varat pievienot vairākus galamērķus (22. lappuse).

## **Maršruta sākšana**

- **1** Atlasiet **Kurp?** un meklējiet atrašanās vietu (6. lappuse).
- **2** Atlasiet atrašanās vietu.
- **3** Atlasiet opciju:
	- Lai sāktu navigāciju, izmantojot ieteikto maršrutu, atlasiet **Sākt!**.
	- Lai izvēlētos alternatīvu maršrutu, atlasiet  $\blacktriangledown$ . un atlasiet maršrutu.

Alternatīvie maršruti ir redzami pa labi no kartes.

Lai rediģētu maršruta kursu, atlasiet  $\blacktriangledown$  > **Rediģēt maršrutu** un pievienojiet pielāgošanas punktus maršrutam (22. lappuse).

Ierīce aprēķina maršrutu uz atrašanās vietu un vada turp, izmantojot balss uzvednes un informāciju kartē (19. lappuse). Jūsu maršruta galveno ceļu priekšskatījums vairākas sekundes ir redzams kartes malā.

Ja jāapstājas papildu galamērķos, šīs atrašanās vietas varat pievienot savam maršrutam (22. lappuse).

#### **Maršruta sākšana, izmantojot karti**

Maršrutu varat sākt, atlasot atrašanās vietu kartē.

- **1** Atlasiet **Skatīt karti**.
- **2** Lai parādītu meklējamo zonu, pārvelciet un tālummainiet kartes mērogu.
- **3** Ja vajadzīgs, atlasiet Q, lai filtrētu parādītos interesējošos objektus pēc kategorijas. Atrašanās vietu atzīmes (**III** vai zils punkts)

redzamas kartē.

- **4** Atlasiet opciju:
	- Atlasiet atrašanās vietas markieri.
	- Atlasiet punktu, piemēram, ielas, krustpunkta vai adreses atrašanās vietu.
- **5** Atlasiet **Sākt!**.

## **Mājupceļš**

Pirmo reizi, sākot maršrutu uz mājām, ierīces uzvedne lūgs ievadīt māju atrašanās vietu.

- **1** Atlasiet **Kurp?** > **Doties mājup**
- **2** Vajadzības gadījumā ievafiet māju atrašanās vietu.

### *Māju atrašanās vietas rediģēšana*

**1** Atlasiet **Kurp?** > > **Iestatīt māju atraš. vietu**.

**2** Ievadiet māju atrašanās vietu.

## **Jūsu maršruts kartē**

Brauciena laikā ierīce vada jūs uz galapunktu, izmantojot balss uzvednes un informāciju kartē. Norādes par nākamo pagriezienu, izeju vai citām darbībām ir redzamas kartes augšdaļā.

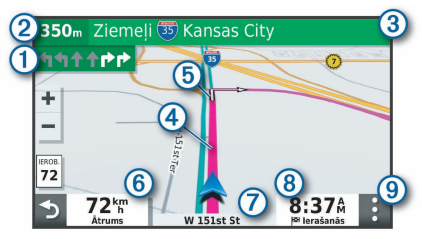

Nākamā darbība maršrutā. Norāda nākamo pagriezienu, izeju vai citu darbību un joslu, pa kuru jums jābrauc, ja pieejama.

Attālums līdz nākamajai darbībai.

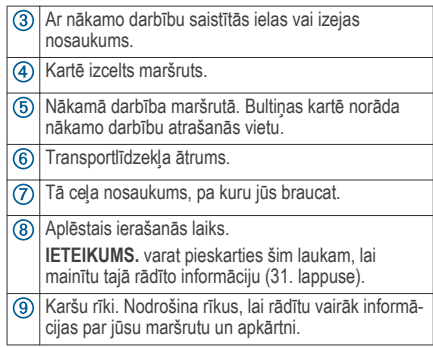

#### **Aktīvās braukšanas joslas vadība**

Tuvojoties dažiem pagriezieniem, nobrauktuvēm vai krustpunktiem maršrutā, ja pieejams, blakus kartei tiek parādīta sīka ceļa simulācija. Krāsaina līnija  $\bigcirc$  norāda piemēroto pagrieziena joslu.

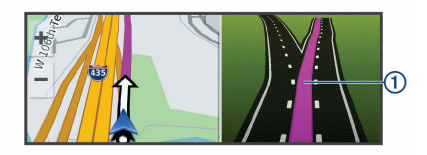

#### **Pagriezienu un virzienu skatīšana**

Naviģējot maršrutā, varat skatīt nākamos pagriezienus, joslu maiņu vai citus virzienus maršrutā.

- **1** Kartē kā opciju atlasiet:
	- Lai skatītu nākamos pagriezienus un virzienus navigācijas laikā, atlasiet > **Pagriezieni**. Kartes rīks blakus kartei rāda nākamos četrus pagriezienus vai virzienus. Saraksts tiek atjaunināts automātiski, kad naviģējat maršrutā.
	- Lai skatītu pilnīgu pagriezienu un virzienu sarakstu visā maršrutā, atlasiet teksta joslu kartes augšdaļā.
- **2** Atlasiet pagriezienu vai virzienu (izvēles).

Tiek parādīta sīka informācija. Galveno ceļu krustojumiem var tikt parādīts krustojuma attēls, ja tāds ir pieejams.

#### **Visa maršruta skatīšana kartē**

- **1** Maršruta navigācijas laikā izvēlieties jebkuru vietu kartē.
- **2** Atlasiet .

# **Ierašanās galapunktā**

Tuvojoties galapunktam, ierīce sniedz informāciju, lai palīdzēt pabeigt maršrutu.

- norāda galapunkta atrašanās vietu kartē, un balss uzvedne paziņo, ka tuvojaties galapunktam.
- Tuvojoties dažiem galapunktiem, ierīce automātiski iesaka meklēt stāvvietu. Varat atlasīt Jā, lai meklētu tuvumā esošas autostāvvietas (21. lappuse).
- Kad apstājaties galapunktā, ierīce automātiski pabeidz maršrutu. Ja ierīce automātiski nenosaka ierašanos, varat atlasīt Apturēt, lai beigtu maršrutu.

#### **Autostāvvieta jūsu galapunkta tuvumā**

Ierīce var palīdzēt atrast autostāvvietu galapunkta tuvumā. Tuvojoties dažiem galapunktiem, ierīce automātiski iesaka meklēt stāvvietu.

**1** Atlasiet opciju:

- Kad ierīcē redzama uzvedne, atlasiet **Jā**, lai meklētu tuvumā autostāvvietu.
- Ja ierīce nerāda uzvedni, atlasiet **Kurp?** > **Kategorijas > Autostāvvieta** un atlasiet  $\triangledown$  > **Mans galamērķis**.
- **2** Atlasiet **Filtrēt autostāvvietu** un atlasiet vienu vai vairākas kategorijas, lai filtrētu autostāvvietu pēc pieejamības, veida, cenas vai maksāšanas iespējām (izvēles).

**PIEZĪME.** sīkāki autostāvvietu dati nav pieejami visos reģionos vai visām autostāvvietu atrašanās vietām.

#### **3** Atlasiet autostāvvietas atrašanās vietu un atlasiet **Sākt!** > **Pievienot kā nākamo pieturu**.

Ierīce vada jūs uz autostāvvietas atrašanās vietu.

#### **Pēdējās autostāvvietas meklēšana**

Ja izņemat ierīci no transportlīdzeklī esošā turētāja, kamēr tā ir ieslēgta, jūsu pašreizējā atrašanās vieta tiek saglabāta kā autostāvvieta.

Atlasiet **Lietotnes** > **Pēdējā vieta**.

## **Aktīvā maršruta maiņa**

#### **Atrašanās vietas pievienošana maršrutam**

Lai pievienotu maršrutā atrašanās vietu, maršruts ir jānaviģē (18. lappuse).

Varat pievienot atrašanās vietas maršruta vidū vai beigās. Piemēram, kā nākamo galamērki savā maršrutā varat pievienot degvielas uzpildes staciju **IETEIKUMS.** lai izveidotu sarežģītus maršrutus ar daudziem galamērķiem vai plānotām pieturām, varat izmantot brauciena plānotāju, lai plānotu, veidotu grafiku un saglabātu savu braucienu (46. lappuse).

- **1** Kartē atlasiet > **Kurp?**.
- **2** Meklējiet atrašanās vietu (6. lappuse).
- **3** Atlasiet atrašanās vietu.
- **4** Atlasiet **Sākt!**.
- **5** Atlasiet opciju:
- Lai pievienotu atrašanās vietu kā nākamo galamērķi maršrutā, atlasiet **Pievienot kā nākamo pieturu**.
- Lai pievienotu atrašanās vietu maršruta beigās, atlasiet **Pievienot kā pēdējo pieturu**.
- Lai pievienotu atrašanās vietu un rediģētu galamērķu secību maršrutā, atlasiet **Piev. aktīv. maršrutam**.

Ierīce pārrēķina maršrutu, lai iekļautu pievienoto atrašanās vietu, un vada uz galamērķiem noteiktajā secībā.

#### **Maršruta koriģēšana**

Lai maršrutu koriģētu, tas ir jāsāk (18. lappuse). Maršrutu varat manuāli koriģēt, lai mainītu tā kursu. Tas laui virzīt maršrutu, lai izmantotu noteiktu ceļu vai dotos caur noteiktu teritoriju, nepievienojot maršrutā galamērki.

- **1** Pieskarieties jebkurai vietai kartē.
- **2** Atlasiet .

Ierīce pāriet maršruta koriģēšanas režīmā.

**3** Atlasiet kartē atrašanās vietu.

**IETEIKUMS.** varat atlasīt. **-** lai tuvinātu kartē un atlasītu precīzāku atrašanās vietu.

Ierīce pārrēķina maršrutu, lai brauciens virzītos cauri atlasītajai atrašanās vietai.

- **4** Ja nepieciešams, atlasiet opciju:
	- Lai pievienotu maršrutam citus koriģējamos punktus, atlasiet kartē papildu atrašanās vietas.
	- Lai pārvietotu koriģēšanas punktu, atlasiet  $\blacksquare$ .
- **5** Kad maršruta koriģēšana ir pabeigta, atlasiet **Sākt!**.

## **Nogriešanās uz apvedceļu**

Varat izmantot apvedceļu norādītā maršruta posmā vai ap noteiktiem ceļiem. Tas ir noderīgi, ja konstatējat būvdarbu zonas, slēgtus ceļus vai sliktus ceļa apstākļus.

- **1** Kartē atlasiet > **Rediģēt maršrutu**. **IETEIKUMS.** ja rīka Rediģēt maršrutu kartes rīku izvēlnē nav, to varat pievienot.
- **2** Atlasiet opciju:
	- Lai nogrieztos uz apvedceļu noteiktā maršruta posmā, atlasiet **Apvedceļš pēc attāluma**.
- Lai izmantotu apvedceļu noteiktam maršruta posmam, atlasiet **Apvedceļš pēc ceļa**.
- Lai atrastu jaunu maršrutu, atlasiet **Apvedceļš**.

### **Maršruta aprēķināšanas režīma maiņa**

**1** Atlasiet **Iestatījumi** > **Aprēķināšanas režīms**.

- **2** Atlasiet opciju:
	- Atlasiet **Īsāks laiks**, lai aprēķinātu maršrutus, kurus var ātrāk veikt, bet kuriem ir lielāks attālums.
	- Atlasiet **Bezceļa**, lai aprēķinātu maršrutus no punkta līdz punktam (bez ceļiem).
	- Atlasiet **Mazāks attālums**, lai aprēķinātu maršrutus, kuriem ir mazāks attālums, bet braukšanai nepieciešams ilgāks laiks.

# **Apstāšanās maršrutā**

Kartē atlasiet > **Apturēt**.

# **Ieteikto maršrutu izmantošana**

Lai izmantotu šo funkciju, ir jāsaglabā vismaz viena atrašanās vieta un jāiespējo brauciena vēstures funkcija (54. lappuse).

Izmantojot funkciju myTrends™, ierīce paredz galapunktu, pamatojoties uz jūsu brauciena vēsturi, nedēļas dienu un pulksteņa laiku. Pēc vairākkārtējiem braucieniem uz saglabāto vietu šī vieta var tikt parādīta navigācijas joslas kartē ar aprēķināto brauciena laiku un satiksmes informāciju.

Atlasiet navigācijas joslu, lai skatītu ieteikto maršrutu uz atrašanās vietu.

#### **Izvairīšanās no kavēšanās, nodevām un vietām**

#### **Izvairīšanās no satiksmes kavējumiem maršrutā**

Lai izvairītos no satiksmes kavējumiem, ir jāsaņem satiksmes informācija (40. lappuse).

Pēc noklusējuma ierīce optimizē maršrutu, lai automātiski izvairītos no satiksmes kavējumiem. Ja šī opcija satiksmes iestatījumos (53. lappuse) ir atspējota, satiksmes kavējumus varat skatīt un no tiem izvairīties manuāli.

- **1** Maršruta navigācijas laikā atlasiet > **Satiksme**.
- **2** Atlasiet **Altern. maršr.**, ja pieejams.
- **3** Atlasiet **Sākt!**.

#### **Izvairīšanās no maksas ceļiem**

Ierīce var izvairīties veidot maršrutu pa teritorijām, kur jāmaksā nodevas, piemēram, maksas ceļiem, maksas tiltiem vai sastrēgumu posmiem. Ierīce joprojām var iekļaut maksas teritoriju maršrutā, ja citi saprātīgi maršruti nav pieejami.

- **1** Atlasiet **Iestatījumi**.
- **2** Atlasiet opciju:

**PIEZĪME.** šī izvēlne mainās, balstoties uz zonu, kurā atrodaties, un kartes datiem jūsu ierīcē.

- Atlasiet **Maksas ceļi**.
- Atlasiet **Nodevas un maksas** > **Maksas ceļi**.
- **3** Atlasiet opciju:
	- Lai katru reizi jautātu pirms maršrutēšanas cauri maksas teritorijai, atlasiet **Vienmēr jautāt**.
	- Lai vienmēr izvairītos no nodevām, atlasiet **Izvairīties**.
	- Lai vienmēr atļautu nodevas, atlasiet **Atļaut**.
- **4** Atlasiet **Saglabāt**.

#### **Izvairīšanās no nodevu uzlīmēm**

Ja ierīces kartes dati ietver sīku informāciju par nodevu uzlīmēm, varat izvairīties no ceļiem, kuros katrā valstī nepieciešamas nodevu uzlīmes, vai atļaut šādus ceļus.

**PIEZĪME.** šī funkcija nav pieejama visos reģionos.

- **1** Atlasiet **Iestatījumi** > **Nodevas un maksas** > **Ceļa nodevas uzlīmes**.
- **2** Atlasiet valsti.
- **3** Atlasiet opciju:
	- Lai katru reizi jautātu pirms maršrutēšanas cauri teritorijai, kurā nepieciešamas nodevu uzlīmes, atlasiet **Vienmēr jautāt**.
	- Lai vienmēr izvairītos no celiem, kuros nepieciešamas nodevu uzlīmes, atlasiet **Izvairīties**.
	- Lai vienmēr atlautu ceļus, kuros nepieciešamas nodevu uzlīmes, atlasiet **Atļaut**.
- **4** Atlasiet **Saglabāt**.

#### **Izvairīšanās no ceļiem ar konkrētām iezīmēm**

**1** Atlasiet **Iestatījumi** > **Izvairīšanās**.

**2** Atlasiet ceļu īpašības, no kurām maršrutos vēlaties izvairīties, un atlasiet **Labi**.

#### **Izvairīšanās no vides zonām**

Ierīce var izvairīties no zonām, kurās ir vides vai izmešu ierobežojumi, kas var attiekties uz jūsu transportlīdzekli.

- **1** Atlasiet **Iestatījumi** > **Vides zonas**.
- **2** Atlasiet opciju:
	- Lai katru reizi pirms maršrutēšanas cauri vides zonai jautātu, atlasiet **Vienmēr jautāt**.
	- Lai vienmēr izvairītos no vides zonām, atlasiet **Izvairīties**.
	- Lai vienmēr atlautu vides zonas, atlasiet **Atļaut**.
- **3** Atlasiet **Saglabāt**.

#### **Pielāgotas izvairīšanās vietas**

Pielāgotas izvairīšanās lauj atlasīt noteiktas zonas vai ceļa posmus, no kuriem ir jāizvairās. Ierīce, aprēķinot maršrutu, izvairās no šīm zonām vai ceļa posmiem, ja vien ir pieejams cits pieņemams maršruts.

#### *Izvairīšanās no ceļa*

- **1** Atlasiet **Iestatījumi** > **Pielāgotas izvairīšanās vietas**.
- **2** Ja vajadzīgs, atlasiet **Pievienot izvairīšanās ceļu**.
- **3** Atlasiet **Pievienot izvairīšanās ceļu**.
- **4** Atlasiet tā ceļa posma sākumpunktu, no kura jāizvairās, un atlasiet **Tālāk**.
- **5** Atlasiet ceļa posma galapunktu un atlasiet **Tālāk**.
- **6** Atlasiet **Pabeigts**.

#### *Izvairīšanās no zonas*

- **1** Atlasiet **Iestatījumi** > **Pielāgotas izvairīšanās vietas**.
- **2** Ja vajadzīgs, atlasiet **Pievienot izvairīšanās ceļu**.
- **3** Atlasiet **Pievien. izvairīšanās vietu**.
- **4** Atlasiet tās zonas augšējo kreiso stūri, no kuras ir jāizvairās, un atlasiet **Tālāk**.
- **5** Atlasiet tās zonas apakšējo labo stūri, no kuras ir jāizvairās, un atlasiet **Tālāk**. Atlasītā zona kartē ir ieēnota.
- **6** Atlasiet **Pabeigts**.

### *Pielāgotas izvairīšanās vietas atspējošana*

Pielāgotu izvairīšanās vietu varat atspējot, to nedzēšot.

- **1** Atlasiet **Iestatījumi** > **Pielāgotas izvairīšanās vietas**.
- **2** Atlasiet izvairīšanās vietu.
- **3** Atlasiet > **Atspējot**.

#### *Pielāgotu izvairīšanās vietu dzēšana*

- **1** Atlasiet **Iestatījumi** > **Pielāgotas izvairīšanās vietas**.
- **2** Atlasiet opciju:
	- Lai dzēstu visas pielāgotās izvairīšanās vietas, atlasiet  $\bar{\mathbf{z}}$ .
	- Lai dzēstu vienu pielāgoto izvairīšanās vietu, atlasiet izvairīšanās vietu un atlasiet  $\equiv$  > **Dzēst**.

# **Apvidus navigācija**

Ja navigācijas laikā nesekojat ceļam, lietojiet bezceļu režīmu.

- **1** Atlasiet **Iestatījumi** > **Navigācija**.
- **2** Atlasiet **Aprēķināšanas režīms** > **Bezceļa** > **Saglabāt**.
Nākamais maršruts tiks aprēķināts kā taisna līnija uz atrašanās vietu.

# **Kartes lietošana**

Karti varat izmantot, lai naviģētu maršrutu (19. lappuse) vai skatītu kartē apkārtni, kad maršruts ir aktīvs.

- **1** Atlasiet **Skatīt karti**.
- **2** Pieskarieties jebkurai vietai kartē.
- **3** Atlasiet opciju:
	- Lai panoramētu, velciet karti pa kreisi, pa labi augšup vai lejup.
	- Lai tuvinātu vai tālinātu, atlasiet  $\blacktriangleright$  vai  $\blacktriangleright$ .
	- Lai pārslēgtos no kartes orientācijas uz ziemeļiem uz trīsdimensiju skatu un pretēji. atlasiet  $\blacktriangle$
	- Lai filtrētu parādītos interesējošos objektus pēc kategorijas, atlasiet $Q$ .
	- Lai sāktu maršrutu, atlasiet kartē atrašanās vietu un atlasiet **Sākt!** (19. lappuse).

# **Karšu rīki**

Karšu rīki nodrošina ātru piekļuvi informācijai un ierīces funkcijām, kamēr skatāt karti. Kad kartes rīks ir aktivizēts, tas redzams panelī kartes malā.

**Apturēt**: aptur aktīvā maršruta navigāciju.

**Rediģēt maršrutu**: ļauj izmantot apvedceļu vai izlaist atrašanās vietas maršrutā (22. lappuse).

**Izslēgt skaņu**: izslēdz galveno skaņu.

- **Pilsētas priekšā**: rāda nākamās pilsētas un pakalpojumus tālāk aktīvajā maršrutā vai maģistrālē (29. lappuse).
- **Priekšā**: rāda nākamās atrašanās vietas maršrutā vai uz ceļa, pa kuru braucat (28. lappuse).
- **Satiksme**: rāda satiksmes apstākļus jūsu maršrutā vai reģionā (30. lappuse). Šī funkcija nav pieejama visos reģionos vai visiem ierīces modeļiem.
- **Brauciena dati**: rāda pielāgojamus brauciena datus, piemēram, ātrumu vai nobraukumu (29. lappuse).
- **Pagriezieni**: rāda jūsu maršruta nākamo pagriezienu sarakstu (20. lappuse).
- **Tālrunis**: rāda pievienotā tālruņa pēdējo zvanu sarakstu, kā arī ienākošo zvanu opcijas, kamēr tālruņa zvans ir aktīvs (39. lappuse).

Kartes lietošana 27

**Laikapstākļi**: rāda laikapstākļus jūsu reģionā.

**photoLive**: rāda jūsu photoLive abonementa tiešraides satiksmes kameras (48. lappuse).

**Ziņo par kameru**: ļauj ziņot par ātruma vai sarkanās gaismas kamerām. Šis rīks ir pieejams vienīgi tad, ja jūsu ierīcē ir ātruma vai sarkanās gaismas kameru dati un ir izveidots aktīvs savienojums ar lietotni Garmin Drive (32. lappuse).

### **Kartes rīka skatīšana**

- **1** Kartē atlasiet .
- **2** Atlasiet kartes rīku.

Kartes rīks ir redzams panelī kartes malā.

**3** Kad pabeidzat izmantot kartes rīku, atlasiet .

# **Priekšā**

Rīks Priekšā sniedz informāciju par nākamajām atrašanās vietām maršrutā vai ceļā, pa kuru braucat. Varat skatīt nākamos interesējošos objektus pēc kategorijas, piemēram, restorānus, degvielas uzpildes stacijas vai atpūtas vietas.

Varat pielāgot trīs kategorijas, ko rādīt rīkā Priekšā.

#### **Nākamo atrašanās vietu skatīšana**

**1** Kartē atlasiet > **Priekšā**.

Kamēr jūs braucat, kartes rīks rāda nākamo atrašanās vietu ceļā vai maršrutā katrā no trim kategorijām. Kamēr jūs nebraucat, kartes rīks rāda trīs kategoriju nosaukumus.

- **2** Atlasiet opciju:
	- Ja kartes rīks rāda kategorijas, atlasiet kategoriju, lai skatītu tuvumā esošo atrašanās vietu sarakstu šajā kategorijā.
	- Ja kartes rīks rāda nākamās atrašanās vietas, atlasiet atrašanās vietu, lai skatītu atrašanās vietas detaļas vai sāktu maršrutu uz atrašanās vietu.

## **Kategoriju Priekšā pielāgošana**

Varat mainīt to atrašanās vietu kategorijas, kas tiek rādītas rīkā Priekšā.

- **1** Kartē atlasiet > **Priekšā**.
- **2** Atlasiet kategoriju.
- **3** Atlasiet .
- **4** Atlasiet opciju:
	- Lai pārvietotos kategoriju sarakstā augšup vai lejup, atlasiet un velciet bultiņu blakus kategorijas nosaukumam.
- Lai mainītu kategoriju, atlasiet kategoriju.
- Lai veidotu pielāgotu kategoriju, izvēlieties kategoriju, atlasiet **Pielāgota meklēšana** un ievadiet uzņēmuma vai kategorijas nosaukumu.
- **5** Atlasiet **Saglabāt**.

# **Pilsētas priekšā**

Kamēr jūs braucat pa automaģistrāli vai naviģējat pa maršrutu, kas ietver automaģistrāli, rīks Pilsētas priekšā sniedz informāciju par nākamajām pilsētām automaģistrāles maršrutā. Katrai pilsētai kartes rīks rāda attālumu līdz automaģistrāles nobrauktuvei un pieejamajiem pakalpojumiem — šī informācija ir līdzīga uz automaģistrāles ceļazīmēm redzamajai.

#### **Nākamo pilsētu un nobrauktuvju pakalpojumu skatīšana**

**1** Kartē atlasiet .

Kamēr braucat pa automaģistrāli vai aktīvu maršrutu, kartes rīks rāda informāciju par nākamajām pilsētām un nobrauktuvēm.

**2** Atlasiet pilsētu.

Ierīce rāda atlasītās pilsētas nobrauktuvē esošo interesējošo objektu, piemēram, degvielas

uzpildes staciju, naktsmītņu vai restorānu, sarakstu.

**3** Atlasiet atrašanās vietu un atlasiet **Sākt!**, lai sāktu naviģēšanu.

# **Brauciena informācija**

## **Brauciena datu skatīšana kartē**

Lai skatītu brauciena datus kartē, jāpievieno rīks kartes rīku izvēlnē.

Kartē atlasiet > **Brauciena dati**.

#### *Pielāgotas brauciena informācijas skatīšana kartē* Brauciena datu kartes rīku varat izmantot, lai rādītu kartē pielāgotu brauciena informāciju.

- **1** Kartē atlasiet > **Brauciena dati**.
- **2** Atlasiet opciju:

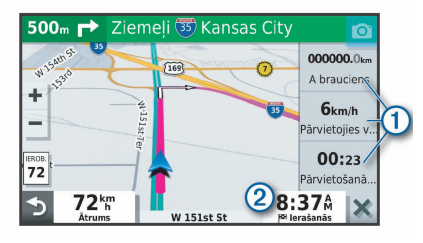

- Brauciena datu rīkā  $\Omega$  atlasiet datu lauku un atlasiet laukā rādāmo informāciju.
- $\cdot$  Atlasiet pielāgojamo kartes datu lauku  $(2)$  un atlasiet laukā rādāmo informāciju.

## **Brauciena informācijas lapas skatīšana**

Brauciena informācijas lapa parāda pašreizējo braukšanas ātrumu un nodrošina statistiku par braucienu.

**PIEZĪME.** ja bieži apstājaties, atstājiet ierīci ieslēgtu, lai tā var precīzi izmērīt brauciena laiku.

Kartē atlasiet **Ātrums**.

#### **Brauciena žurnāla skatīšana**

Ierīce saglabā brauciena žurnālu, kurā tiek reģistrēts veiktais ceļš.

- **1** Atlasiet **Iestatījumi** > **Karte un transportlīdzeklis** > **Karšu slāņi**.
- **2** Atzīmējiet izvēles rūtiņu **Brauciena žurnāls**.

### **Brauciena informācijas atiestatīšana**

- **1** Kartē atlasiet **Ātrums**.
- **2** Atlasiet > **Atiestatīt lauku(-s)**.
- **3** Atlasiet opciju:
	- Naviģējot maršrutā, atlasiet **Atlasīt visus**, lai pirmajā lapā atiestatītu ikvienu datu lauku, iznemot spidometru.
	- Atlasiet **Atiestatīt brauciena datus**, lai brauciena datorā atiestatītu informāciju.
	- Atlasiet **Atiestatīt maks. ātrumu**, lai atiestatītu maksimālo ātrumu.
	- Atlasiet **Atiestatīt B braucienu**, lai atiestatītu odometru.

# **Tālākas satiksmes skatīšana**

Lai izmantotu šo funkciju, ierīcei ir jāsaņem satiksmes dati (40. lappuse).

Varat skatīt maršrutā vai uz ceļa, pa kuru braucat, priekšā esošos satiksmes negadījumus.

- **1** Maršruta navigācijas laikā atlasiet > **Satiksme**. Kartes labajā pusē panelī tiek parādīts tuvākais priekšā esošais satiksmes negadījums.
- **2** Atlasiet satiksmes negadījumu, lai skatītu papildu informāciju.

## **Satiksmes skatīšana kartē**

Satiksmes karte dažādās krāsās parāda satiksmes plūsmas un kavējumus pa tuvumā esošajiem ceļiem.

- **1** Galvenajā izvēlnē atlasiet **Lietotnes** > **Satiksme**.
- **2** Ja vajadzīgs, atlasiet > **Leģenda**, lai skatītu satiksmes kartes leģendu.

#### **Satiksmes negadījumu meklēšana**

- **1** Galvenajā izvēlnē atlasiet **Lietotnes** > **Satiksme**.
- **2** Atlasiet > **Negadījumi**.
- **3** Atlasiet sarakstā vienumu.
- **4** Ja ir vairāk nekā viens negadījums, izmantojiet bultiņas, lai skatītu papildu negadījumus.

# **Kartes pielāgošana**

#### **Kartes slāņu pielāgošana**

Varat pielāgot kartē rādāmos datus, piemēram, interesējošo objektu un ceļa apstākļu ikonas.

- **1** Atlasiet **Iestatījumi** > **Karte un transportlīdzeklis** > **Karšu slāņi**.
- **2** Atzīmējiet izvēles rūtiņu blakus katram slānim, kuru vēlaties rādīt kartē.

## **Kartes datu lauka maiņa**

- **1** Kartē atlasiet datu lauku. **PIEZĪME.** jūs nevarat pielāgot Ātrums.
- **2** Atlasiet datus, ko vēlaties rādīt.

## **Kartes perspektīvas maiņa**

- **1** Atlasiet **Iestatījumi** > **Karte un transportlīdzeklis** > **Braukšanas kartes skats**.
- **2** Atlasiet opciju:
	- Atlasiet **Izsekot**, lai maršruta karti rādītu divās dimensijās (2D) ar jūsu braukšanas virzienu augšpusē.
	- Atlasiet **Ziemeļi augšup**, lai karti rādītu 2D skatā ar ziemeļiem augšpusē.
	- Atlasiet **3-D**, lai karti rādītu trīs dimensijās.

# **Live pakalpojumu, satiksmes un viedtālruņa funkcijas**

Lietotne Garmin Drive lauj ierīcei sanemt viedos paziņojumus un aktuālo informāciju, piemēram, aktuālos satiksmes datus un laikapstākļu informāciju.

- **Aktuālie satiksmes dati**: sūta uz ierīci reāllaika satiksmes datus, piemēram, par satiksmes negadījumiem un kavēšanos, būvdarbu zonām un slēgtiem ceļiem (40. lappuse).
- **Informācija par laikapstākļiem**: sūta reāllaika laikapstākļu prognozes, informāciju par ceļa apstākļiem un laikapstākļu radaru uz jūsu ierīci (45. lappuse).
- **Viedie paziņojumi**: rāda ierīcē tālruņa paziņojumus un ziņojumus. Šī funkcija nav pieejama visās valodās.
- **Zvanīšana, izmantojot brīvroku sistēmu**: ļauj zvanīt un saņemt tālruņa zvanus, izmantojot ierīci, kā arī ļauj izmantot ierīci kā brīvroku tālruņa skaļruni.
- **Nosūtīt atrašanās vietas uz ierīci**: ļauj nosūtīt atrašanās vietas no viedtālruņa uz navigācijas ierīci.

**Foursquare reģistrēšanās**: ļauj reģistrēties Foursquare atrašanās vietās, izmantojot navigācijas ierīci (12. lappuse).

## **Viedtālruņa pāra savienojuma veidošana (iPhone® )**

Tagad varat veidot Garmin DriveSmart ierīces pāra savienojumu ar viedtālruni un lietotni Garmin Drive, lai iespējotu papildu funkcijas un piekļūtu aktuālai informācijai (32. lappuse) .

- **1** No sava viedtālruņa lietotņu veikala instalējiet lietotni Garmin Drive.
- **2** Ieslēdziet Garmin DriveSmart ierīci un novietojiet ierīci un viedtālruni 3 m (10 pēdu) attālumā vienu no otra.
- **3** Tālrunī atveriet lietotni Garmin Drive.
- **4** Atlasiet **Add a Device**.
- **5** Atlasiet **DriveSmart 55, 65**.
- **6** Dodieties uz Bluetooth iestatījumiem viedtālrunī, atlasiet citu ierīču sarakstā Garmin DriveSmart ierīci un izpildiet ekrānā redzamās norādes, lai izveidotu tās pāra savienojumu.
- **7** Atgriezieties lietotnē Garmin Drive.

Lietojumprogramma meklē jūsu ierīci un izveido savienojumu.

- **8** Atlasiet opciju:
	- Ja jums nav Garmin konta, atlasiet **Create Account** un izpildiet ekrānā redzamās norādes, lai izveidotu kontu un pierakstītos tajā.
	- Ja jums jau ir Garmin konts, atlasiet **Sign In**, ievadiet savu e-pasta adresi un paroli un atlasiet **Next**.

Tiek parādīts galvenais lietotņu informācijas panelis. Kad ierīču pāra savienojums ir izveidots, tās automātiski pievienojas, kad ir ieslēgtas un atrodas diapazonā.

# **Bluetooth funkciju atspējošana (iPhone)**

Pēc noklusējuma visas saderīgās Bluetooth funkcijas tiek iespējotas, kad veidojat tālruņa pāra savienojumu.. Noteiktas Bluetooth funkcijas varat atvienot un saglabāt savienojumu ar citām funkcijām.

- **1** Atlasiet **Iestatījumi** > **Bezvadu tīkli**.
- **2** Atlasiet opciju:

• Lai atspējotu zvanīšanu brīvroku režīmā, atlasiet tālruņa nosaukumu un notīriet izvēles rūtiņu **Tālruņa zvani**.

**IETEIKUMS.** tiek iekrāsota blakus tam tālruņa nosaukumam, ko izmanto zvanīšanai brīvroku režīmā.

• Lai atspējotu Garmin Drive lietotnes datu un viedtālruņa paziņojumu saņemšanu, atlasiet **Viedtālruņa pakalpojumi** un notīriet izvēles rūtiņu **Viedtālruņa pakalpojumi**.

**IETEIKUMS.** kad pakalpojumi būs aktīvi, un **būs redzamas krāsainas** 

#### **Paziņojumu kategoriju rādīšana un slēpšana (iPhone)**

Ierīcē redzamos paziņojumus varat filtrēt, rādot vai slēpjot kategorijas.

- **1** Atlasiet **Iestatījumi** > **Bezvadu tīkli**.
- **2** Atlasiet **Viedtālruņa pakalpojumi**.

**IETEIKUMS.** kad pakalpojumi būs aktīvi. 【Tun ><del>】</del> būs redzamas krāsainas.

**3** Atlasiet **Viedie paziņojumi**.

**4** Atlasiet izvēles rūtiņu blakus katram rādāmajam paziņojumam.

# **Viedtālruņa pāra savienojuma veidošana (Android™)**

Tagad varat veidot Garmin DriveSmart ierīces pāra savienojumu ar viedtālruni un lietotni Garmin Drive, lai iespējotu papildu funkcijas un piekļūtu aktuālai informācijai (32. lappuse) .

- **1** No sava viedtālruņa lietotņu veikala instalējiet lietotni Garmin Drive.
- **2** Ieslēdziet Garmin DriveSmart ierīci un novietojiet ierīci un viedtālruni 3 m (10 pēdu) attālumā vienu no otra.
- **3** Tālrunī atveriet lietotni Garmin Drive.
- **4** Atlasiet **Add a Device**.
- **5** Atlasiet **DriveSmart 55, 65**.

Lietojumprogramma meklē jūsu ierīci un izveido savienojumu.

- **6** Atlasiet opciju:
	- Ja jums nav Garmin konta, atlasiet **Create Account** un izpildiet ekrānā redzamās

norādes, lai izveidotu kontu un pierakstītos tajā.

- Ja jums jau ir Garmin konts, atlasiet **Sign In**, ievadiet savu e-pasta adresi un paroli un atlasiet **Next**.
- **7** Atlasiet opciju:
	- Ja vēlaties nosūtīt viedtālruņa paziņojumus uz savu Garmin DriveSmart ierīci, atlasiet **Enable Smart Notifications** un atlasiet lietotnes kurām vēlaties nosūtīt paziņojumus.
	- Ja vēlaties izlaist viedtālruņa paziņojumu iestatīšanu, atlasiet **Skip for Now**.

Viedtālruņa paziņojumus jebkurā laikā varat iespējot, atspējot vai pielāgot (35. lappuse).

Tiek parādīts galvenais lietotņu informācijas panelis. Kad ierīču pāra savienojums ir izveidots, tās automātiski pievienojas, kad ir ieslēgtas un atrodas diapazonā.

# **Bluetooth funkciju atspējošana (Android)**

Pēc noklusējuma visas saderīgās Bluetooth funkcijas tiek iespējotas, kad veidojat tālruņa pāra savienojumu.. Noteiktas Bluetooth funkcijas varat atvienot un saglabāt savienojumu ar citām funkcijām.

- **1** Atlasiet **Iestatījumi** > **Bezvadu tīkli**.
- **2** Atlasiet tālruņa nosaukumu.
- **3** Atlasiet opciju:
	- Lai atspējotu zvanīšanu brīvroku režīmā, notīriet izvēles rūtiņu **Tālruņa zvani**.
	- Lai atspējotu Garmin Drive datu un viedtālruņa paziņojumu saņemšanu, notīriet izvēles rūtiņu**Garmin Drive**.

### **Lietotnes paziņojumu rādīšana vai slēpšana (Android)**

Lietotni Garmin Drive varat izmantot, lai pielāgotu, kāda veida viedtālruņa paziņojumus vēlaties skatīt savā Garmin DriveSmart ierīcē.

- **1** Tālrunī atveriet lietotni Garmin Drive.
- **2** Atlasiet > **Viedie paziņojumi**.

Tiek parādīts jūsu viedtālruna lietotņu saraksts.

**3** Atlasiet pārslēgšanas slēdzi blakus lietotnei, lai tai iespējotu vai atspējotu paziņojumus.

# **Bluetooth funkciju statusa ikonas**

Statusa ikonas ir redzamas Bluetooth iestatījumos blakus katrai pāra savienojumā esošajai ierīcei.

Atlasiet **Iestatījumi** > **Bezvadu tīkli**.

- Pelēka ikona norāda, ka attiecīgajai ierīcei šī funkcija ir atspējota vai atvienota.
- Krāsaina ikona norāda, ka attiecīgajai ierīcei šī funkcija ir pievienota un aktīva.

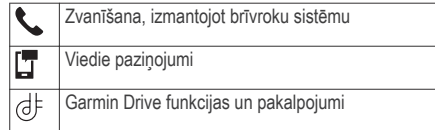

# **Viedie paziņojumi**

Kamēr jūsu ierīce ir pievienota lietotnei Garmin Drive, pazinojumus no viedtālruņa, piemēram, teksta zinojumus, ienākošos zvanus un kalendāra ierakstus, varat skatīt savā Garmin DriveSmart ierīcē.

**PIEZĪME.** iespējams, jums nāksies pagaidīt dažas minūtes, līdz saņemsiet paziņojumus pēc ierīces pievienošanās lietotnei Garmin Drive, un L būs redzama krāsaina Bluetooth iestatījumos, kad viedie paziņojumi būs pievienoti un aktīvi (35. lappuse).

Live pakalpojumu, satiksmes un viedtālruņa funkcijas 35

#### **Paziņojumu saņemšana**

# **BRĪDINĀJUMS**

Nelasiet paziņojumu un neatbildiet uz tiem, kamēr vadāt transportlīdzekli.

Lai varētu lietot šo funkciju, jūsu ierīcei ir jābūt savienojumā ar atbalstītu tālruni, kurā ir instalēta lietotne Garmin Drive (32. lappuse).

Kad ierīce saņems paziņojumu no viedtālruņa, lielākajā daļā lapu parādīsies uznirstošs logs. Ja ierīce būs kustībā, jums būs jāapstiprina, ka esat pasažieris, ne vadītājs, un tikai pēc tam varēsiet skatīt pazinojumus.

**PIEZĪME.** ja skatāt karti, paziņojumi tiks rādīti kartes rīkā.

- Lai ignorētu paziņojumu, atlasiet **Labi**. Uznirstošais logs tiks aizvērts, bet tālrunī paziņojums saglabāsies aktīvs.
- Lai skatītu paziņojumu, atlasiet **Skatīt**.
- Lai noklausītos paziņojumu, atlasiet **Skatīt** > **Atskaņot**.

Ierīce lasa paziņojumu, izmantojot teksta pārveides runā (no teksta uz runu) tehnoloģiju. Šī funkcija nav pieejama visās valodās.

- Lai veiktu papildu darbības, piemēram, vairs neskatītu paziņojumu tālrunī, atlasiet **Skatīt** un pēc tam atlasiet opciju.
	- **PIEZĪME.** papildu darbības ir pieejamas tikai dažiem paziņojumu veidiem, un tām ir nepieciešams paziņojumu ģenerējušās lietotnes athalsts

## *Paziņojumu saņemšana, kad skatāt karti*

# **BRĪDINĀJUMS**

Nelasiet paziņojumu un neatbildiet uz tiem, kamēr vadāt transportlīdzekli.

Lai varētu lietot šo funkciju, jūsu ierīcei ir jābūt savienojumā ar atbalstītu tālruni, kurā ir instalēta lietotne Garmin Drive (32. lappuse).

Kad skatāt karti, jauni paziņojumi tiek rādīti kartes rīkā ekrāna malā. Ja ierīce būs kustībā, jums būs jāapstiprina, ka esat pasažieris, ne vadītājs, un tikai pēc tam varēsiet skatīt paziņojumus.

Lai ignorētu pazinojumu, atlasiet $\blacktriangleright$  vai gaidiet, līdz uznirstošais logs tiek aizvērts.

Uznirstošais logs tiks aizvērts, bet tālrunī paziņojums saglabāsies aktīvs.

- Lai skatītu paziņojumu, atlasiet paziņojuma tekstu.
- Lai noklausītos paziņojumu, atlasiet **Atskaņot ziņojumu**.

Ierīce lasa paziņojumu, izmantojot teksta pārveides runā (no teksta uz runu) tehnoloģiju. Šī funkcija nav pieejama visās valodās.

- Lai noklausītos paziņojumu, izmantojot balss komandu, sakiet **Atskaņot ziņojumu**. **PIEZĪME.** šī opcija ir pieejama tikai gadījumā, ja atlasītā valoda atbalsta balss komandas funkciju un  $\ddot{•}$  ir redzams kartes rīkā.
- Lai veiktu papildu darbības, piemēram, vairs neskatītu paziņojumu tālrunī, atlasiet **Skatīt** un pēc tam atlasiet opciju.

**PIEZĪME.** papildu darbības ir pieejamas tikai dažiem paziņojumu veidiem, un tām ir nepieciešams paziņojumu ģenerējušās lietotnes athalsts.

# **Paziņojumu saraksta skatīšana**

Jūs varat skatīt visu aktīvo paziņojumu sarakstu.

**1** Atlasiet **Lietotnes** > **Viedie paziņojumi**.

Tiks parādīts paziņojumu saraksts. Nelasītie paziņojumi būs redzami melnā krāsā, bet iepriekš izlasītie paziņojumi — pelēkā krāsā.

- **2** Atlasiet opciju:
	- Lai skatītu paziņojumu, atlasiet paziņojuma aprakstu.
	- Lai noklausītos paziņojumu, atlasiet . Ierīce lasa paziņojumu, izmantojot teksta pārveides runā (no teksta uz runu) tehnoloģiju. Šī funkcija nav pieejama visās valodās.

## **Došanās uz adresi vai atrašanās vietu, izmantojot lietotni Garmin Drive**

Lietotni Garmin Drive varat izmantot, lai meklētu adresi, orgnizāciju vai interesējošu objektu un nosūtītu to uz savu Garmin DriveSmart ierīci naviģēšanai.

- **1** Lietotnē Garmin Drive atlasiet **Where To?**.
- **2** Atlasiet opciju:
	- Lai meklētu adresi tuvumā, ievadiet mājas numuru un ielas nosaukumu.
	- Lai meklētu adresi citā pilsētā, ievadiet mājas numuru, ielas nosaukumu, pilsētu un apgabalu.

Live pakalpojumu, satiksmes un viedtālruņa funkcijas 37

- Lai meklētu uzņēmumu pēc nosaukuma, ievadiet visu nosaukumu vai tā daļu.
- Lai meklētu pilsētu, ievadiet pilsētu un apgabalu.

Rakstīšanas laikā zem meklēšanas lauka tiks parādīti ieteikumi.

- **3** Atlasiet ieteikto meklēšanas rezultātu. Lietotne parādīs atrašanās vietu kartē.
- **4** Lai sāktu maršrutu, atlasiet **Go!**

Garmin DriveSmart Ierīce sāk naviģēšanu uz atlasīto atrašanās vietu, un atrašanās vieta tiek pievienota jūsu pēdējām meklēšanām izvēlnē Where To?

# **Zvanīšana, izmant. brīvroku sist.**

**PIEZĪME.** lai gan lielākā daļa tālruņu tiek atbalstīti un var tikt izmantoti, nevar garantēt, ka konkrēto tālruni var izmantot. Jūsu tālrunim var nebūt pieejamas visas funkcijas.

Izmantojot Bluetooth bezvadu tehnoloģiju, ierīci var savienot ar mobilo tālruni, lai tā kļūtu par brīvroku ierīci (32. lappuse). Savienojuma laikā varat zvanīt un saņemt zvanus, izmantojot savu ierīci.

#### **Zvana veikšana** *Numura sastādīšana*

- **1** Atlasiet **Lietotnes** > **Tālrunis** > **Zvanīt**.
- **2** Ievadiet attiecīgo numuru.
- **3** Atlasiet **Zvanīt**.

# *Zvanīšana adresātam tālruņu grāmatā*

Tālruņu grāmata no tālruņa ierīcē tiek ielādēta ikreiz, kad tiek izveidots tālruņa un ierīces savienojums. Tālruņu grāmata ir pieejama dažu minūšu laikā. Daži tālruņi šo funkciju neatbalsta.

- **1** Atlasiet **Lietotnes** > **Tālrunis** > **Tālruņu grāmata**.
- **2** Atlasiet kontaktpersonu.
- **3** Atlasiet **Zvanīt**.

# *Zvanīšana uz atrašanās vietu*

- **1** Atlasiet **Lietotnes** > **Tālrunis** > **Pārlūkot kategorijas**.
- **2** Atlasiet interesējošo objektu.
- **3** Atlasiet **Zvanīt**.

## **Zvana saņemšana**

Kad saņemat zvanu, atlasiet **Atbildēt** vai **Ignorēt**.

## **Zvanu vēstures izmantošana**

Zvanu vēsture no tālruņa ierīcē tiek ielādēta ikreiz, kad tiek izveidots tālruņa un ierīces savienojums. Zvanu vēsture ir pieejama dažu minūšu laikā. Daži tālruņi šo funkciju neatbalsta.

- **1** Atlasiet **Lietotnes** > **Tālrunis** > **Zvanu vēsture**.
- **2** Atlasiet kategoriju.

Tiek parādīts zvanu saraksts ar nesenākajiem zvaniem sākumā.

**3** Atlasiet zvanu.

## **Ienākošā zvana opciju izmantošana**

Zvana laikā jūs kartē varat atlasīt ienākošo zvanu opcijas.

- Lai audio pārsūtītu uz jūsu tālruni, atlasiet  $\bm{\jmath}$ . **IETEIKUMS.** varat izmantot šo funkciju, ja vēlaties izslēgt ierīci un turpināt sarunu pa tālruni vai ja vēlaties veikt privātu sarunu.
- Lai izmantotu tālruņa tastatūru, atlasiet ... **IETEIKUMS.** šo funkciju var lietot, lai izmantotu automātiskās sistēmas, piemēram, balss pastu.
- Lai mikrofonam izslēgtu skanu, atlasiet  $\ddot{\bullet}$ .
- Lai pabeigtu sarunu, atlasiet $\rightarrow$ .

# **Mājas tālruņa numura saglabāšana**

**IETEIKUMS.** pēc mājas tālruņa numura saglabāšanas to var rediģēt, rediģējot "Mājas" saglabāto atrašanās vietu sarakstā (17. lappuse).

- **1** Atlasiet **Lietotnes** > **Tālrunis** > > **Iestatīt mājas numuru**.
- **2** Ievadiet savu tālruņa numuru.
- **3** Atlasiet **Pabeigts**.

# *Zvanīšana uz mājām*

Lai zvanītu uz mājām, vispirms māju atrašanās vietā ir jāievada tālruņa numurs.

Atlasiet **Lietotnes** > **Tālrunis** > **Zvanīt uz mājām**.

# **Notiek Bluetooth ierīces atvienošana**

Jūs varat uz laiku atvienot Bluetooth ierīci, nedzēšot to no pāroto ierīču saraksta. Nākotnē Bluetooth ierīci joprojām automātiski var pievienot Garmin DriveSmart ierīcei.

- **1** Atlasiet **Iestatījumi** > **Bezvadu tīkli**.
- **2** Atlasiet atvienojamo ierīci.
- **3** Notīriet izvēles rūtiņu blakus jūsu pārī savienotajai ierīcei.

## **Pārī savienotā tālruņa dzēšana**

Varat izdzēst pārī savienotu tālruni, lai tas turpmāk netiktu automātiski savienots ar jūsu ierīci.

- **1** Atlasiet **Iestatījumi** > **Bezvadu tīkli**.
- **2** Atlasiet tālruni un atlasiet **Noņemt pāra savienojumu ierīcei**.

# **Satiksme**

# *IEVĒRĪBAI*

Garmin neuzņemas atbildību par satiksmes informācijas precizitāti vai savlaicīgumu.

Ierīce var sniegt informāciju par satiksmi uz ceļa priekšā vai jūsu maršrutā. Varat iestatīt, lai ierīce, aprēķinot maršrutus, izvairītos no satiksmes vai meklētu jaunu maršrutu uz galapunktu, ja aktīvajā maršrutā ir liela satiksmes aizkavēšanās (53. lappuse). Satiksmes karte ļauj pārlūkot karti, lai meklētu satiksmes aizkavēšanos jūsu teritorijā.

Lai sanemtu satiksmes informāciju, ierīcei ir jāsanem satiksmes dati.

• Produkta modeli, kuru nosaukums beidzas ar MT. var saņemt satiksmes datus, izmantojot bezvadu apraides signālu, lietojot iebūvētu satiksmes

uztvērēju un komplektā iekļauto transportlīdzekļa strāvas kabeli (41. lappuse).

Visi produkta modeli var sanemt bezmaksas satiksmes datus, izmantojot lietotni Garmin Drive (40. lappuse).

Satiksmes informācija nav pieejama visos reģionos. Informāciju par satiksmes pārklājuma zonām skatiet vietnē garmin.com/traffic.

## **Satiksmes datu saņemšana, izmantojot viedtālruni**

Jūsu ierīce var saņemt bezmaksas abonement satiksmes datus, ja tā ir savienojumā ar viedtālruni, kurā instalēta lietotne Garmin Drive.

- **1** Izveidojiet ierīces savienojumu ar lietotni Garmin Drive (32. lappuse).
- **2** Savā Garmin DriveSmart ierīcē atlasiet **Iestatījumi** > **Satiksme** un pārbaudiet, vai ir atzīmēta izvēles rūtiņa **Satiksme**.

# **Satiksmes datu saņemšana, izmantojot satiksmes uztvērēju**

# *IEVĒRĪBAI*

Apsildāmie (metalizētie) vējstikli var mazināt satiksmes uztvērēja veiktspēju.

Satiksmes uztvērējs saņem satiksmes datus, izmantojot bezvadu apraides signālu, kur tas ir pieejams. Lai saņemtu satiksmes datus, izmantojot bezvadu apraides signālu, ierīcei ir jābūt pievienotai pie transportlīdzekļa barošanas avota, izmantojot ar satiksmes datu pakalpojumu saderīgu strāvas kabeli. Dažos produkta modeļos ir iekļauts satiksmes uztvērējs (40. lappuse). .

Satiksmes informācija nav pieejama visos reģionos. Informāciju par satiksmes pārklājuma zonām skatiet vietnē garmin.com/traffic.

Pievienojiet ierīci transportlīdzekļa barošanas avotam, izmantojot ar satiksmes datu pakalpojumu saderīgu strāvas kabeli (1. lappuse).

Ja jūsu produkta modelis ietver satiksmes datus, ierīces komplektā iekļautais transportlīdzekļa strāvas kabelis ir saderīgs ar satiksmes datu pakalpojumu.

Kad būsit satiksmes pārklājuma zonā, ierīce rādīs satiksmes informāciju un palīdzēs jums izvairīties no satiksmes kavēšanās.

#### **Satiksmes uztvērēja abonementi**

Lielākajai daļai satiksmes uztvērēju ir pievienots reģionāls satiksmes datu abonements. Jūs varat pievienot satiksmes uztvērējam abonementus papildu reģioniem. Pilnīgāku informāciju skatiet vietnē garmin.com/traffic.

#### *Satiksmes abonementu skatīšana*

Atlasiet **Iestatījumi** > **Satiksme** > **Abonementi**.

#### *Abonementa pievienošana*

Varat iegādāties satiksmes abonementus citiem reģioniem vai valstīm.

- **1** Atlasiet **Iestatījumi** > **Satiksme**.
- **2** Atlasiet **Abonementi** > .
- **3** Pierakstiet FM satiksmes uztvērēja ierīces ID.
- **4** Dodieties uz **www.garmin.com/fmtraffic**, lai iegādātos abonementu un iegūtu 25 rakstzīmju kodu.

Satiksmes abonementa kodu nevar izmantot atkārtoti. Ikreiz, kad atjaunojat pakalpojumu, ir jāiegūst jauns kods. Ja jums ir vairāki FM

Satiksme 41

satiksmes uztvērēji, katram uztvērējam ir jāiegūst jauns kods.

- **5** Ierīcē atlasiet **Tālāk**.
- **6** Ievadiet kodu.
- **7** Atlasiet **Pabeigts**.

# **Satiksmes iespējošana**

Satiksmes datus varat iespējot vai atspējot.

- **1** Atlasiet **Iestatījumi** > **Satiksme**.
- **2** Atlasiet izvēles rūtiņu **Satiksme**.

# **Satiksmes skatīšana kartē**

Satiksmes karte dažādās krāsās parāda satiksmes plūsmas un kavējumus pa tuvumā esošajiem ceļiem.

- **1** Galvenajā izvēlnē atlasiet **Lietotnes** > **Satiksme**.
- **2** Ja vajadzīgs, atlasiet > **Leģenda**, lai skatītu satiksmes kartes leģendu.

# **Satiksmes negadījumu meklēšana**

- **1** Galvenajā izvēlnē atlasiet **Lietotnes** > **Satiksme**.
- **2** Atlasiet > **Negadījumi**.
- **3** Atlasiet sarakstā vienumu.

**4** Ja ir vairāk nekā viens negadījums, izmantojiet bultiņas, lai skatītu papildu negadījumus.

# **Balss komanda**

**PIEZĪME.** balss komanda nav pieejama visās valodās un reģionos un, iespējams, nav pieejama visos modeļos.

**PIEZĪME.** balss aktivizēta navigācija var nenodrošināt vēlamo izpildījumu trokšņainā vidē.

Balss komandu funkcija ļauj jums izmantot savu ierīci, sakot vārdus un komandas. Balss komandu izvēlnē ir pieejamas balss uzvednes un pieejamo komandu saraksts.

# **Pamošanās frāzes iestatīšana**

Pamošanās frāze ir vārds vai teikums, kuru jūs varat pateikt, lai aktivizētu balss komandu. Noklusējuma pamošanās frāze ir OK, Garmin.

**IETEIKUMS.** jūs varat samazināt nejaušas balss komandas aktivizācijas iespēju, izmantojot spēcīgu pamošanās frāzi.

- **1** Atlasiet **Lietotnes** > **Balss komanda** > > **Pamošanās frāze**.
- **2** Ievadiet jaunu pamošanās frāzi.

Ievadot frāzi, ierīce parāda pamošanās frāzes stiprumu.

**3** Atlasiet **Pabeigts**.

# **Balss komandas aktivizēšana**

**1** Sakiet **OK, Garmin**. Parādās balss komandas izvēlne.

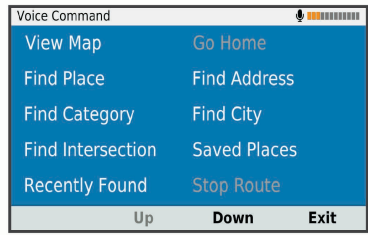

- **2** Pasakiet komandu no izvēlnes.
- **3** Lai pabeigtu meklēšanu vai darbību, atbildiet uz balss uzvednēm.

# **Balss komandu padomi**

• Runājiet normālā balsī, pavēršoties pret ierīci.

- Samaziniet fona troksni, piemēram, balsis vai radio, lai palielinātu balss atpazīšanas precizitāti.
- Izrunājiet komandas tā, kā tās parādās ekrānā.
- Ja vajadzīgs, atbildiet ierīces balss uzvednēm.
- Palieliniet savas modināšanas frāzes stiprumu, lai samazinātu nejaušas balss komandas aktivizācijas iespēju.
- Noklausieties divus toņus, lai apstiprinātu, kad ierīce ieiet balss komandu režīmā un iziet no tā.

# **Maršruta sākšana, izmantojot balss komandu**

Varat pateikt populāru, labi zināmu atrašanās vietu nosaukumus

- **1** Sakiet **OK, Garmin**.
- **2** Sakiet **Atrast vietu**.
- **3** Noklausieties balss uzvedni un pasakiet atrašanās vietas nosaukumu.

Ierīce rāda meklēšanas rezultātu sarakstu.

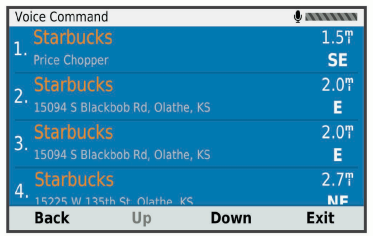

**4** Pasakiet jums vajadzīgās atrašanās vietas līnijas numuru.

Ierīce parādīs atrašanās vietu kartē.

**5** Sakiet **Naviģēt**.

# **Skaņas izslēgšanas norādījumi**

Balss komandas balss uzvednes varat atspējot bez ierīces skaņas izslēgšanas.

- **1** Atlasiet **Lietotnes** > **Balss komanda** > .
- **2** Atlasiet **Skaņas izslēgšanas norādījumi** > **Ieslēgts**.

## **Balss vadība**

Reģioniem, kur balss komandas funkcija nav pieejama, tiek aktivizēta balss vadības funkcija. Balss vadība ļauj izmantot balsi ierīces vadībai. Lai varētu izmantot balss vadības funkciju, tā vispirms ir jākonfigurē jūsu balsij.

# **Balss vadības konfigurēšana**

Funkcija Balss vadība ir jākonfigurē atsevišķai lietotāja balsij, un citi lietotāji to nevar izmantot.

- **1** Atlasiet **Lietotnes** > **Balss vadība**.
- **2** Lai ierakstītu komandas katrai balss vadības frāzei, izpildiet ekrānā redzamās norādes.

**PIEZĪME.** jums nav jālasa ekrānā tieši redzamā frāze. Pēc savas izvēles jūs varat teikt alternatīvu komandu ar tādu pašu nozīmi.

Lai izmantotu balss vadības funkciju, jums ir jāpasaka komanda, kuru attiecīgai funkcijai ierakstījāt.

# **Balss vadības izmantošana**

**1** Pasakiet komandu, kuru ierakstījāt **Balss vadība** frāzei.

Parādās balss vadības izvēlne.

**2** Izpildiet ekrānā redzamos norādījumus.

### **Balss vadības padomi**

- Runājiet normālā balsī, pavēršoties pret ierīci.
- Samaziniet fona troksni, piemēram, balsis vai radio, lai palielinātu balss atpazīšanas precizitāti.
- Izrunājiet komandas tā, kā tās parādās ekrānā.
- Klausieties signālu, lai apstiprinātu, kad ierīce sekmīgi sanem komandu.

# **Lietotņu izmantošana**

# **Īpašnieka rokasgrāmatas skatīšana ierīcē**

Visu īpašnieka rokasgrāmatu daudzās valodās varat skatīt ierīces ekrānā.

- **1** Atlasiet **Lietotnes** > **Īpašnieka rokasgrāmata**. Īpašnieka rokasgrāmata tiek rādīta tādā valodā, kādā ir programmatūras teksts (54. lappuse).
- 2 Atlasiet Q, lai meklētu īpašnieka rokasgrāmatu (izvēles).

# **Laikapstākļu prognožu apskatīšana**

Lai izmantotu šo funkciju, ierīcei ir iāsanem laikapstākļu dati. Ierīci varat pievienot lietotnei Garmin Drive, lai saņemtu laikapstākļu datus (32. lappuse).

**1** Atlasiet **Lietotnes** > **Laikapstākļi**.

Ierīce rāda pašreizējos laikapstākļus un prognozes vairākām nākamajām dienām.

**2** Atlasiet dienu.

Parādās tās dienas detalizēta prognoze.

### **Laikapstākļu apskatīšana citas pilsētas tuvumā**

- **1** Atlasiet **Lietotnes** > **Laikapstākļi** > **Pašreizējā atr. vieta**.
- **2** Atlasiet opciju:
	- Lai skatītu laikapstākļus izvēlētajā pilsētā, atlasiet pilsētu sarakstā.
	- Lai pievienotu izvēlēto pilsētu, atlasiet **Pievienot pilsētu** un ievadiet pilsētas nosaukumu.

## **Laikapstākļu radara apskatīšana**

Lai varētu lietot šo funkciju, jūsu ierīcei ir jābūt savienojumā ar atbalstītu tālruni, kurā ir instalēta lietotne Garmin Drive (32. lappuse).

- **1** Atlasiet **Lietotnes** > **Laikapstākļu radars**.
- Atlasiet **D**, lai animētu radara karti.

## **Laikapstākļu brīdinājumu skatīšana**

Lai varētu lietot šo funkciju, jūsu ierīcei ir jābūt savienojumā ar atbalstītu tālruni, kurā ir instalēta lietotne Garmin Drive (32. lappuse).

**PIEZĪME.** šī funkcija nav pieejama visos reģionos. Laikā, kad jūs ceļojat, izmantojot savu ierīci, kartē var parādīties laikapstākļu brīdinājumi. Kartē jūs varat skatīt arī laikapstākļu brīdinājumus jūsu atrašanās vietas vai atlasītās pilsētas tuvumā.

- **1** Atlasiet **Lietotnes** > **Laikapstākļi**.
- **2** Ja nepieciešams, atlasiet pilsētu.
- **3** Atlasiet > **Brīdinājums par laikapstākļiem**.

# **Ceļa apstākļu pārbaude**

Lai varētu lietot šo funkciju, jūsu ierīcei ir jābūt savienojumā ar atbalstītu tālruni, kurā ir instalēta lietotne Garmin Drive (32. lappuse).

Jūs varat skatīt ar laikapstākļiem saistītus ceļa apstākļus ceļiem savā reģionā, maršrutā vai citā pilsētā.

- **1** Atlasiet **Lietotnes** > **Laikapstākļi**.
- **2** Ja nepieciešams, atlasiet pilsētu.
- **3** Atlasiet > **Ceļa apstākļi**.

# **Brauciena plānotājs**

Brauciena plānotāju varat izmantot, lai izveidotu vai saglabātu braucienu, ko varat naviģēt vēlāk. Tas var būt noderīgi, plānojot piegādes maršrutu, atvaļinājumu vai maršruta braucienu. Saglabāto braucienu varat rediģēt, lai papildus pielāgotu, tostarp varat pārkārtot atrašanās vietas, uzlabot pieturu secību, pievienot ieteikto informāciju un izveidošanas punktus.

Brauciena plānotāju varat arī izmantot, lai rediģētu un saglabātu aktīvo maršrutu.

### **Brauciena plānošana**

Brauciens var ietvert daudzus galamērķus, un tam ir jāietver vismaz viena sākuma atrašanās vieta un viens galamērķis. Sākuma atrašanās vieta ir tā atrašanās vieta, no kuras plānojat sākt braucienu. Ja sākat naviģēt braucienu no citas atrašanās vietas, ierīce piedāvā iespēju maršrutēt vispirms uz sākuma atrašanās vietu. Apļveida braucienam sākuma atrašanās vieta un galamērķis var būt viens un tas pats.

- **1** Atlasiet **Lietotnes** > **Brauciena plānotājs** > **Jauns brauciens**.
- **2** Atlasiet **Atlasiet sākuma atrašanās vietu**.
- **3** Atrodiet sākumpunkta atrašanās vietu un atlasiet **Atlasīt**.
- **4** Atlasiet **Atlasīt galapunktu**.
- **5** Izvēlieties galamērķa atrašanās vietu un atlasiet **Atlasīt**.
- **6** Atlasiet **Pievienot atrašanās vietu**, lai pievienotu vairāk atrašanās vietu (izvēles).
- **7** Pēc visu vajadzīgo atrašanās vietu pievienošanas atlasiet **Tālāk** > **Saglabāt**.
- **8** Ievadiet nosaukumu un atlasiet **Pabeigts**.

#### **Brauciena atrašanās vietu rediģēšana un pārkārtošana**

- **1** Atlasiet **Lietotnes** > **Brauciena plānotājs** > **Saglabātie braucieni**.
- **2** Atlasiet saglabātu braucienu.
- **3** Atlasiet atrašanās vietu.
- **4** Atlasiet opciju:
	- Lai atrašanās vietu pārvietotu uz augšu vai uz leju, atlasiet un velciet atrašanās vietu un jaunu pozīciju braucienā.
	- Lai pievienotu jaunu atrašanās vietu pēc atlasītās atrašanās vietas, atlasiet  $\left( \cdot \right)$ .

Lai noņemtu atrašanās vietu, atlasiet  $\Box$ . *Galamērķu secības optimizēšana braucienā* Ierīce var automātiski optimizēt galamērķu secību braucienā, lai izveidotu īsāku un efektīvāku maršrutu. Optimizējot secību, sākuma atrašanās vieta un galamērķis netiek mainīti.

Rediģējot braucienu, atlasiet > **Optimizēt secību**.

### **Interesantāko vietu meklēšana braucienā**

Ierīce var ieteikt braucienam pievienot interesantas vai populāras interesantākās vietas.

- **1** Rediģējot braucienu, atlasiet > **Brauciena iestatījumi** > **Ieteikt interesantākās vietas**.
- **2** Atlasiet interesantāko vietu, lai skatītu papildu informāciju.
- **3** Lai pievienotu interesantāko vietu braucienam, atlasiet **Atlasīt**.

# **Brauciena maršruta opciju maiņa**

Jūs varat pielāgot to, kā ierīce aprēķina maršrutu, kad sākat braucienu.

- **1** Atlasiet **Lietotnes** > **Brauciena plānotājs** > **Saglabātie braucieni**.
- **2** Atlasiet saglabātu braucienu.

Lietotņu izmantošana 47

- **3** Atlasiet > **Brauciena iestatījumi**.
- **4** Atlasiet opciju:
	- Lai pievienotu braucienam pielāgošanas punktus, atlasiet **Izveidot maršrutu** un izpildiet ekrānā redzamās norādes (22. lappuse).
	- Lai mainītu brauciena aprēķināšanas režīmu, atlasiet **Maršruta izvēle** (23. lappuse).

## **Saglabāta brauciena navigācija**

- **1** Atlasiet **Lietotnes** > **Brauciena plānotājs** > **Saglabātie braucieni**.
- **2** Atlasiet saglabātu braucienu.
- **3** Atlasiet **Sākt!**.
- **4** Atlasiet pirmo atrašanās vietu, uz kuru naviģēt, pēc tam atlasiet **Sākt**.

Ierīce aprēķina maršrutu no jūsu pašreizējās atrašanās vietas uz atlasīto atrašanās vietu un pēc tam secīgi vada jūs uz pārējiem brauciena galamērkiem.

## **Aktīvā maršruta rediģēšana un saglabāšana**

Ja maršruts ir aktīvs, brauciena plānotāju varat izmantot, lai rediģētu un saglabātu savu maršrutu kā braucienu.

- **1** Atlasiet **Lietotnes** > **Brauciena plānotājs** > **Mans aktīvais maršruts**.
- **2** Rediģējiet maršrutu, izmantojot jebkuras brauciena plānotāja funkcijas.

Maršruts tiek pārrēķināts katru reizi, kad veicat izmainas

**3** Atlasiet **Saglabāt**, lai saglabātu maršrutu kā braucienu, kuru varat naviģēt atkal vēlāk (izvēles).

# **photoLive satiksmes kameras**

Lai varētu lietot šo funkciju, jūsu ierīcei ir jābūt savienojumā ar lietotni Garmin Drive (32. lappuse). photoLive satiksmes kameras nodrošina galveno ceļu un krustojumu tiešraides attēlus.

photoLive pakalpojums nav pieejams visās teritorijās.

#### **photoLive satiksmes kameru skatīšana un saglabāšana**

Jūs varat skatīt tuvumā esošo satiksmes kameru tiešraides attēlus. Varat arī saglabāt satiksmes kameras teritorijām, kurās bieži ceļojat.

- **1** Atlasiet **Lietotnes** > **photoLive**.
- **2** Atlasiet **Pieskarties, lai pievien.**.
- **3** Atlasiet ceļu.
- **4** Atlasiet satiksmes kameras atrašanās vietu. Kameras tiešraides attēla priekšskatījums ir redzams blakus kameras atrašanās vietas kartei. Varat atlasīt attēla priekšskatījumu, lai skatītu attēlu pilnā lielumā.
- **5** Lai saglabātu kameru, atlasiet **Saglabāt** (izvēles). Kameras sīktēla attēla priekšskatījums tiek pievienots lietojumprogrammas photoLive galvenajam ekrānam.

#### **photoLive satiksmes kameru skatīšana kartē**

photoLive kartes rīks rāda satiksmes kameras priekšā esošajā ceļā.

**1** Kartē atlasiet > **photoLive**.

Ierīce rāda tuvumā ceļā priekšā esošās kameras tiešraides attēlu kopā ar attālumu līdz kamerai. Kad pabraucat kamerai garām, ierīce ielādē nākamās ceļā priekšā esošās kameras tiešraides attēlu.

**2** Ja attiecīgajam ceļam nav atrodamas kameras, atlasiet **Meklēt kameras**, lai skatītu vai saglabātu tuvumā esošās satiksmes kameras (izvēles).

#### **Satiksmes kameras saglabāšana**

- **1** Atlasiet **Lietotnes** > **photoLive**.
- **2** Atlasiet **Pieskarties, lai pievien.**.
- **3** Atlasiet ceļu.
- **4** Atlasiet krustpunktu.
- **5** Atlasiet **Saglabāt**.

## **Iepriekšējo maršrutu un galapunktu skatīšana**

Lai varētu izmantot šo funkciju, jāiespējo brauciena vēstures funkcija (54. lappuse).

Kartē varat skatīt iepriekšējos maršrutus un vietas, kur apstājāties.

Atlasiet **Lietotnes** > **Kur esmu bijis**.

# **Garmin DriveSmart Iestatījumi**

# **Kartes un transportlīdzekļa iestatījumi**

Atlasiet **Iestatījumi** > **Karte un transportlīdzeklis**.

- **Transportlīdzeklis**: iestata transportlīdzekļa ikonu, kas kartē atspoguļo jūsu pozīciju.
- **Braukšanas kartes skats**: iestata perspektīvu kartē.
- **Kartes detaļa**: iestata detaļu līmeni kartē. Parādot vairāk detaļu, iespējams, karte tiks zīmēta lēnāk. **Kartes dizains**: maina kartes datu krāsu.
- **Karšu rīki**: iestata īsceļus, kas redzami kartes rīku izvēlnē.
- **Karšu slāņi**: iestata datus, kas ir redzami kartes lapā (31. lappuse).
- **Automātiska tālummaiņa**: automātiski atlasa tālummainas līmeni optimālai kartes lietošanai. Ja tā ir atspējota, tālummaiņa ir jāpalielina vai jāsamazina manuāli.
- **Manas kartes**: iestata, kuras instalētās kartes ierīce lieto.

## **Karšu iespējošana**

Jūs varat iespējot ierīcē instalētos karšu produktus. **IETEIKUMS.** lai iegādātos papildu karšu produktus, apmeklējiet http://buy.garmin.com.

**1** Atlasiet **Iestatījumi** > **Karte un transportlīdzeklis** > **Manas kartes**.

**2** Atlasiet karti.

# **Navigācijas iestatījumi**

Atlasiet **Iestatījumi**.

**Maršruta priekšskatījums**: rāda jūsu maršruta galveno ceļu priekšskatījumu, sākot navigāciju.

**Aprēķināšanas režīms**: iestata maršruta aprēķināšanas metodi.

- **Izvairīšanās**: iestata konkrētas ceļa iezīmes, lai izvairītos no tām maršrutā.
- **Pielāgotas izvairīšanās vietas**: ļauj izvairīties no atsevišķiem ceļiem vai teritorijām.
- **Maksas ceļi**: iestata izvēles, lai izvairītos no maksas celiem.
- **Nodevas un maksas**: iestata izvēles, lai izvairītos no maksas ceļiem un nodevu uzlīmēm.
	- **PIEZĪME.** šī funkcija nav pieejama visos reģionos.
- **Vides zonas**: iestata izvairīšanās izvēles zonām ar vides vai izmešu ierobežojumiem, kas var attiekties uz jūsu transportlīdzekli.
- **Ierobežotais režīms**: atspējo visas funkcijas, kurām vajadzīga ievērojama vadītāja uzmanība.

**GPS simulators**: pārtrauc ierīces GPS signālu saņemšanu un taupa enerģiju.

#### **Aprēķināšanas režīma iestatījumi** Atlasiet **Iestatījumi** > **Navigācija** > **Aprēķināšanas režīms**.

Maršruta aprēķināšana tiek veikta, ņemot vērā braukšanas ātrumu un transportlīdzekļa paātrinājuma informāciju attiecīgajā maršrutā.

- **Īsāks laiks**: aprēķina maršrutus, kurus var veikt ātrāk, bet tie varētu būt garāki.
- **Mazāks attālums**: aprēķina maršrutus, kuri ir īsāki, bet kuru veikšanai var būt nepieciešams ilgāks laiks.
- **Bezceļa**: aprēķina taisnu līniju no jūsu atrašanās vietas līdz galapunktam.

# **Simulētas atrašanās vietas iestatīšana**

Ja atrodaties telpās vai nesaņemat satelīta signālus, GPS simulatoru varat izmantot, lai plānotu maršrutus no simulētas atrašanās vietas.

- **1** Atlasiet **Iestatījumi** > **Navigācija** > **GPS simulators**.
- **2** Galvenajā izvēlnē atlasiet **Skatīt karti**.
- **3** Divas reizes pieskarieties kartei, lai atlasītu zonu.

Atrašanās vietas adrese redzama ekrāna apakšā.

- **4** Atlasiet atrašanās vietas aprakstu.
- **5** Atlasiet **Iestatīt atrašanās vietu**.

# **Bezvadu tīkla iestatījumi**

Bezvadu tīkla iestatījumi ļauj pārvaldīt Wi‑Fi® tīklus, pārī savienotas Bluetooth ierīces un Bluetooth funkcijas.

Atlasiet **Iestatījumi** > **Bezvadu tīkli**.

**Bluetooth**: iespējo Bluetooth bezvadu tehnoloģiju.

- **Pārī savienotās ierīces nosaukums**: pārī savienoto Bluetooth ierīču nosaukumi ir redzami izvēlnē. Varat atlasīt ierīces nosaukumu, lai mainītu Bluetooth funkciju iestatījumus šai ierīcei.
- **Ierīču meklēšana**: meklē tuvumā esošas Bluetooth ierīces.
- **Draudzīgs nosaukums**: ļauj ievadīt draudzīgu nosaukumu, kas identificē jūsu ierīci citās ierīcēs ar Bluetooth bezvadu tehnoloģiju.

**Wi-Fi**: iespējo Wi‑Fi radio.

Saglabātie tīkli: lauj rediģēt vai nonemt saglabātos tīklus.

**Meklēt tīklus**: meklē tuvumā esošos Wi‑Fi tīklus (56. lappuse).

# **Vadītāja palīdzības iestatījumi**

Atlasiet **Iestatījumi** > **Vadītāja palīdzība**.

- **Vadītāja brīdinājumi**: ļauj iespējot vai atspējot brīdinājumus par nākamajām zonām vai ceļa apstākļiem (4. lappuse).
- **Ātruma brīdinājums**: brīdina, kad jūs pārsniedzat ātruma ierobežojumu.
- **Tuvuma brīdinājuma signāli**: brīdina, kad tuvojaties ātruma kamerām vai sarkanās gaismas kamerām.

# **Tuvuma brīdinājumu iestatījumi**

**PIEZĪME.** lai parādītu tuvuma punktu brīdinājumus, jābūt ielādētiem pielāgotiem interesējošiem objektiem.

**PIEZĪME.** šī funkcija nav pieejama visos reģionos. Atlasiet **Iestatījumi** > **Vadītāja palīdzība** > **Tuvuma brīdinājuma signāli**.

**Audio**: iestata to brīdinājumu veidus, kas atskan, tuvojoties tuvuma punktiem.

**Brīdinājuma signāli**: iestata to tuvuma punktu veidu, par kuriem tiek atskaņoti brīdinājumi.

# **Rezerves kameras iestatījumi**

Rezerves kameras iestatījumi ļauj pārvaldīt pārī savienotās Garmin rezerves kameras un kameru iestatījumus. Šī izvēlne ir redzama navigācijas ierīcē vienīgi tad, kad ierīce ir pievienota bezvadu kameras uztvērēja kabelim. Sīkāku informāciju par rezerves kameru savienošanu pārī un kameru iestatījumiem skatiet savas kameras īpašnieka rokasgrāmatā. Dodieties uz garmin.com/backupcamera, lai iegādātos Garmin rezerves kameru.

Atlasiet **Iestatījumi** > **Rezerves kamera** un atlasiet pārī savienoto kameru.

**Noņemt pāra savienojumu**: noņem pārī savienoto kameru. Lai skatītu kameru, tā atkal ir jāsavieno pāra savienojumā, izmantojot šo ierīci un kabeli.

**Pārsaukt**: ļauj pārdēvēt pārī savienoto kameru.

**Uzvednes rindas**: rāda vai paslēpj uzvednes rindas un ļauj koriģēt uzvednes rindu pozīciju.

# **Displeja iestatījumi**

Atlasiet **Iestatījumi** > **Displejs**.

**Krāsu režīms**: ļauj izvēlēties dienas vai nakts krāsu režīmu. Atlasot opciju Auto, ierīce automātiski

pārslēdzas uz dienas vai nakts krāsām, pamatojoties uz diennakts laiku.

**Spilgtums**: ļauj regulēt displeja spilgtumu.

- **Displeja noildze**: ļauj iestatīt dīkstāves ilgumu, pirms ierīce pāriet miega režīmā, izmantojot akumulatora jaudu.
- **Ekrānuzņēmums**: ļauj uzņemt ierīces ekrāna attēlu. Ekrānuzņēmumi tiek saglabāti ierīces atmiņas mapē Ekrānuzņēmumi.

# **Satiksmes iestatījumi**

Galvenajā izvēlnē atlasiet **Iestatījumi** > **Satiksme**. **Satiksme**: iespējo satiksmi.

- **Pašreizējais piegādātājs**: iestata satiksmes datu piegādātāju, lai izmantotu satiksmes datus. Auto izvēlas labākos pieejamos satiksmes datus.
- **Abonementi**: pašreizējo satiksmes datu abonementu saraksti.
- **Optimizējiet maršrutu**: automātiski vai pēc pieprasījuma iespējo ierīci izmantot optimizētus alternatīvos maršrutus (24. lappuse).
- **Satiksmes brīdinājuma signāli**: iestata satiksmes kavējuma sarežģītības pakāpi, kādai ierīce rāda satiksmes brīdinājumu.

## **Mērvienību un laika iestatījumi** Lai atvērtu lapu Mērvienību un laika iestatījumi no

galvenās izvēlnes, atlasiet **Iestatījumi** > **Mērvienības un laiks**.

- **Pašreizējais laiks**: iestata ierīces laiku.
- **Laika formāts**: ļauj atlasīt 12 stundu, 24 stundu un UTC laika joslu rādījumu.
- **Vienības**: mērvienības iestata attālumiem izmantoto mērvienību.
- **Novietošanas formāts**: iestata ģeogrāfiskajām koordinātām izmantoto koordinātu formātu un datumu.

# **Laika iestatīšana**

- **1** Galvenajā izvēlnē atlasiet laiku.
- **2** Atlasiet opciju:
	- Lai laiku iestatītu automātiski, izmantojot GPS informāciju, atlasiet **Automātiski**.
	- Lai laiku iestatītu manuāli, velciet ciparus uz augšu vai uz leju.

Garmin DriveSmart Iestatījumi 53

## **Valodas un tastatūras iestatījumi**

Lai no galvenās izvēlnes atvērtu lapu Valodas un tastatūras iestatījumi, atlasiet **Iestatījumi** > **Valoda un tastatūra**.

**Balss uzvednes valoda**: iestata balss uzvednes valodu.

**Teksta valoda**: iestata visu ekrāna tekstu atlasītajā valodā.

**PIEZĪME.** teksta valodas maiņa nemaina lietotāja ievadīto datu vai kartes datu, piemēram, ielu nosaukumu, valodu.

**Tastatūras valoda**: iespējo tastatūras valodas.

#### **Ierīces un konfidencialitātes iestatījumi** Atlasiet **Iestatījumi** > **Ierīce**.

- **Par**: parāda programmatūras versijas numuru, ierīces ID numuru un informāciju par vairākām citām programmatūras funkcijām.
- **Reglamentējošs**: rāda reglamentējošas atzīmes un informāciju.
- **LLL**: rāda galalietotāja licences līgumus.

**PIEZĪME.** šī informācija ir nepieciešama, kad atjaunināt sistēmas programmatūru vai iegādājaties kartes papildu datus.

**Ierīces datu ziņošana**: koplieto anonīmus datus, lai uzlabotu ierīci.

**Brauciena vēsture**: ļauj ierīcei saglabāt to vietu ierakstu, kurp jūs dodaties. Tas lauj skatīt brauciena žurnālu, izmantot funkciju Kur es biju un lietot myTrends ieteiktos maršrutus.

**Atiestatīt**: ļauj dzēst brauciena vēsturi, atiestatīt iestatījumus vai dzēst visus lietotāja datus.

#### **Datu un iestatījumu atiestatīšana**

Lietotāja datu dzēšanai un visu iestatījumu atiestatīšanai rūpnīcas noklusējuma vērtību iestatījumos ierīce piedāvā vairākas opcijas.

- **1** Atlasiet **Iestatījumi** > **Ierīce** > **Atiestatīt**.
- **2** Atlasiet opciju:
	- Lai dzēstu savu brauciena vēsturi, atlasiet **Dzēst brauciena vēsturi**.

Šī opcija dzēš visu to vietu ierakstus, pa kurām jūs braucāt. Tā nedzēš saglabātās atrašanās vietas vai instalētās kartes.

• Lai visus iestatījumus atiestatītu rūpnīcas noklusējuma vērtībās, atlasiet **Atiestatīt noklusējuma iestatījumus**.

Šī opcija nedzēš lietotāja datus.

• Lai dzēstu visus lietotāja datus un visus iestatījumus atiestatītu rūpnīcas noklusējuma vērtībās, atlasiet **Dzēst datus un atiestatīt iestatījumus**.

Šī opcija dzēš visus lietotāja datus, tostarp jūsu saglabātās atrašanās vietas, nesen atrastās atrašanās vietas un brauciena vēsturi. Instalētās kartes netiek dzēstas.

# **Informācija par ierīci**

## **Reglamentējošas un atbilstības informācijas skatīšana**

- **1** No iestatījumu izvēlnes pavelciet lejup līdz izvēlnes apakšai.
- **2** Atlasiet **Ierīce** > **Reglamentējošs**.

# **Specifikācijas**

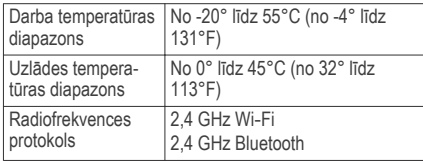

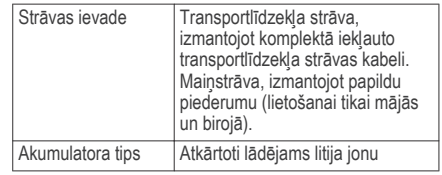

# **Ierīces uzlādēšana**

**PIEZĪME.** šim III klases produktam ir jāizmanto LPS barošanas avots.

Ierīces akumulatoru var uzlādēt, izmantojot jebkuru no norādītajām metodēm.

- Pievienojiet ierīci transportlīdzekļa barošanas avotam.
- Savienojiet ierīci ar papildu strāvas adaptera piederumu, piemēram, sienas kontaktligzdas adapteri.

Mājai vai birojam piemērotu Garmin maiņstrāvaslīdzstrāvas adapteri varat iegādāties no Garmin izplatītāja vai www.garmin.com. Ja ierīce ir pievienota trešās puses adapterim, tās uzlāde var noritēt lēnām.

Informācija par ierīci 55

# **Ierīces apkope**

# **Garmin atbalsta centrs**

Dodieties uz support.garmin.com, lai skatītu un iegūtu palīdzību un informāciju, piemēram, produkta rokasgrāmatas, bieži uzdotos jautājumus, videoierakstus un klientu atbalstu.

# **Kartes un programmatūras atjauninājumi**

Lai nodrošinātu labāko navigācijas pieredzi, kartes un programmatūra ierīcē ir regulāri jāatjaunina. Karšu atjauninājumi nodrošina jaunākās pieejamās ceļu un atrašanās vietu izmaiņas jūsu ierīcē

izmantotajās kartēs. Ja kartes tiek regulāri atjauninātas, ierīcei ir vieglāk atrast pēdējās pievienotās atrašanās vietas un aprēķināt precīzākus maršrutus. Karšu atjauninājumi ir apjomīgi, un atjaunināšana var ilgt vairākas stundas.

Programmatūras atjauninājumi nodrošina izmaiņas un uzlabojumus ierīces funkcijās un darbībā. Programmatūras atjauninājumi ir nelieli, un atjaunināšana ilgst dažas minūtes.

Ierīci varat atjaunināt divos veidos.

• Varat pievienot ierīci Wi‑Fi tīklam, lai atjaunināšanu veiktu tieši ierīcē (ieteicams). Šī izvēle ļauj ērti atjaunināt ierīci, to nepievienojot datoram.

• Varat pievienot ierīci datoram un atjaunināt, izmantojot lietojumprogrammu Garmin Express (garmin.com/express). Šī izvēle ļauj instalēt karšu datus atmiņas kartē, ja atjauninātās kartes ir pārāk lielas saglabāšanai iekšējā atmiņā.

Varat pievienot ierīci datoram un atjaunināt, izmantojot lietojumprogrammu Garmin Express (garmin.com /express).

## **Pievienošana Wi**‑**Fi tīklam**

Pirmo reizi ieslēdzot ierīci, uzvedne norāda veidot savienojumu ar Wi‑Fi tīklu un reģistrēt ierīci. Savienojumu ar Wi‑Fi tīklu varat veidot arī, izmantojot iestatījumu izvēlni.

- **1** Atlasiet **Iestatījumi** > **Bezvadu tīkli**.
- **2** Ja vajadzīgs, atlasiet **Wi-Fi**, lai iespējotu Wi‑Fi tehnoloģiju.
- **3** Atlasiet **Meklēt tīklus**.

Ierīce rāda tuvumā esošo Wi‑Fi tīklu sarakstu.

- **4** Atlasiet tīklu.
- **5** Ja vajadzīgs, ievadiet tīkla paroli un atlasiet **Pabeigts**.

Ierīce pievienojas tīklam, un tīkls tiek pievienots saglabāto tīklu sarakstam. Ierīce automātiski atkārtoti pievienojas tīklam, kad ir tā diapazonā.

#### **Karšu un programmatūras atjaunināšana, izmantojot Wi**‑**Fi tīklu**

# *IEVĒRĪBAI*

Atiauninot kartes un programmatūru, ierīcē, iespējams, nāksies lejupielādēt lielus failus. Piemērojami interneta pakalpojuma sniedzēja noteiktie datu ierobežojumi vai maksas. Lai iegūtu papildu informāciju par datu ierobežojumiem vai maksām, sazinieties ar savu interneta pakalpojuma sniedzēju.

Kartes un programmatūru varat atjaunināt, pievienojot ierīci Wi‑Fi tīklam, kas nodrošina piekļuvi internetam. Šī izvēle ļauj atjaunināt ierīci, to nepievienojot datoram.

- **1** Pievienojiet ierīci Wi‑Fi tīklam (56. lappuse). Kamēr ierīce ir pievienota Wi‑Fi tīklam, tā pārbauda pieejamos atjauninājumus. Kad atjauninājums ir pieejams, galvenajā izvēlnē
- Iestatījumi ikonā redzams . **2** Atlasiet **Iestatījumi** > **Atjauninājumi**.

Ierīce pārbauda pieejamos atjauninājumus. Kad atjauninājums ir pieejams, zem Karte vai Programmatūra redzams **Pieejami atjauninājumi**.

- **3** Atlasiet opciju:
	- Lai instalētu visus pieejamos atjauninājumus, atlasiet **Instalēt visu**.
	- Lai instalētu tikai karšu atjauninājumus, atlasiet **Karte** > **Instalēt visu**.
	- Lai instalētu tikai programmatūras atjauninājumus, atlasiet **Programmatūra** > **Instalēt visu**.
- **4** Izlasiet licences līgumus un atlasiet **Pieņemt visus**, lai pieņemtu līgumus.

**PIEZĪME.** ja nepiekrītat licences noteikumiem, varat atlasīt Noraidīt. Šī izvēle pārtrauc atjaunināšanas procesu. Atjauninājumus nevarat instalēt, kamēr nav pieņemti licences līgumi.

**5** Izmantojot komplektā iekļauto USB kabeli, pievienojiet ierīci ārējam strāvas avotam un atlasiet **Turpināt** (55. lappuse).

Lai iegūtu labākus rezultātus, ieteicams izmantot USB sienas lādētāju, kas nodrošina vismaz 1 A izejas jaudu. Daudzi viedtālruņu, planšetdatoru vai portatīvo nesēju ierīču USB strāvas adapteri var būt saderīgi.

**6** Saglabājiet ierīci pievienotu ārējam strāvas avotam un Wi‑Fi tīkla diapazonā, līdz atiaunināšanas process ir pabeigts

**IETEIKUMS.** ja karšu atjaunināšana tiek pārtraukta vai atcelta, pirms tā ir pabeigta, ierīcē var trūkt karšu datu. Lai atjaunotu trūkstošos karšu datus, kartes vēlreiz jāatjaunina, izmantojot Wi‑Fi vai Garmin Express.

#### **Karšu un programmatūras atjaunināšana, izmantojot Garmin Express**

Lietojumprogrammu Garmin Express varat izmantot, lai lejupielādētu un instalētu savā ierīcē jaunākās kartes un programmatūru.

- **1** Ja jūsu datorā nav instalēta lietojumprogramma Garmin Express, dodieties uz vietni **garmin.com /express** un izpildiet ekrānā redzamās norādes, lai to instalētu (59. lappuse).
- Atveriet lietojumprogrammu<sup>O</sup> Garmin Express.
- **3** Pievienojiet ierīci datoram, izmantojot mini-USB kabeli.

Kabeļa mazais gals ir jāpievieno Garmin DriveSmart ierīces mini-USB portam  $(1)$ , un lielais gals jāpievieno datora pieejamajam USB portam.

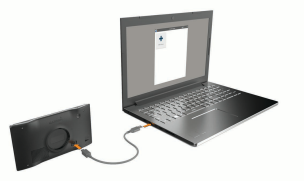

- **4** Kad Garmin DriveSmart ierīces uzvedne norāda, ka jāpāriet faila pārsūtīšanas režīmā, atlasiet **Jā**.
- **5** Lietojumprogrammā Garmin Express noklikšķiniet uz **Pievienot ierīci**.

Lietojumprogramma Garmin Express meklē jūsu ierīci un rāda ierīces nosaukumu un sērijas numuru.

**6** Noklikšķiniet uz **Pievienot ierīci** un izpildiet ekrānā redzamās norādes, lai pievienotu ierīci lietojumprogrammai Garmin Express.

Kad iestatīšana ir pabeigta, lietojumprogramma Garmin Express rāda jūsu ierīcei pieejamos atjauninājumus

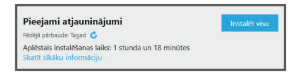

- **7** Atlasiet opciju:
	- Lai instalētu visus pieejamos atjauninājumus, noklikšķiniet uz **Instalēt visu**.
	- Lai instalētu noteiktu atjauninājumu, noklikšķiniet uz **Skatīt sīkāku informāciju** un pēc tam noklikšķiniet uz **Instalēt** blakus vajadzīgajam atjauninājumam.

Lietojumprogramma Garmin Express lejupielādē un instalē atjauninājumus ierīcē. Karšu atjauninājumi ir ļoti lieli, un šis process lēnākos interneta savienojumos var būt ilgstošs.

**PIEZĪME.** ja kartes atjauninājums ierīces iekšējai atmiņai ir pārāk liels, programmatūra var ieteikt instalēt ierīcē microSD® karti, lai palielinātu atmiņu (62. lappuse).

**8** Lai pabeigtu atjauninājumu instalēšanu, izpildiet atjaunināšanas procesa laikā ekrānā redzamos norādījumus.

Piemēram, atjaunināšanas procesa laikā lietojumprogramma Garmin Express var norādīt atvienot vai atkārtoti pievienot ierīci.

#### *Garmin Express instalēšana*

Lietojumprogramma Garmin Express ir pieejama Windows® un Mac® datoriem.

- **1** Datorā dodieties uz vietni **garmin.com/express**.
- **2** Atlasiet opciju:
	- Lai skatītu sistēmas prasības un pārbaudītu, vai lietojumprogramma Garmin Express ir saderīga ar jūsu datoru, atlasiet **Sistēmas prasības**.
	- Lai instalētu Windows datorā, atlasiet **Lejupielādēt operētājsistēmai Windows**.
	- Lai instalētu Mac datorā, atlasiet **Lejupielādēt operētājsistēmai Mac**.
- **3** Atveriet lejupielādēto failu un izpildiet ekrānā redzamās norādes, lai pabeigtu instalēšanu.

# **Ierīces apkope**

#### *IEVĒRĪBAI*

Uzmanieties, lai nenomestu ierīci.

**Ierīces apkope 59** 

Neglabājiet ierīci ilgstoši vietās, kur tā var būt pakļauta ārkārtējām temperatūrām, jo tas var izraisīt neatgriezenisku bojājumu.

Nekad neskariet skārienekrānu ar cietiem vai asiem priekšmetiem, jo tie var izraisīt bojājumu.

Nepakļaujiet ierīci ūdens ietekmei.

## **Ārējā korpusa tīrīšana**

# *IEVĒRĪBAI*

Neizmantojiet ķīmiskos tīrīšanas līdzekļus vai šķīdinātājus, kas var bojāt plastmasas sastāvdaļas.

- **1** Tīriet ārējo korpusu (bet ne skārienjutīgo ekrānu) ar maigā mazgāšanas līdzekļa šķīdumā mitrinātu drāninu.
- **2** Noslaukiet ierīci sausu.

# **Skārienjutīgā ekrāna tīrīšana**

- **1** Izmantojiet mīkstu, tīru drāniņu bez plūksnām.
- **2** Ja vajadzīgs, drāniņu nedaudz samitriniet ūdenī.
- **3** Ja izmantojat slapju drāniņu, izslēdziet ierīci un atvienojiet no strāvas avota.
- **4** Maigi noslaukiet ekrānu ar drāniņu.

# **Zādzību novēršana**

- Kad nelietojat, noņemiet ierīci un stiprinājumu, lai tā nav redzama.
- Notīriet piesūcējkausa uz stikla atstātos pārpalikumus.
- Neglabājiet ierīci sīklietu nodalījumā.
- Reģistrējiet ierīci, izmantojot programmatūru Garmin Express (**garmin.com/express**).

# **Ierīces restartēšana**

Ja ierīce pārstāj darboties, varat to restartēt.

12 sekundes turiet nospiestu barošanas taustiņu.

## **Ierīces, stiprinājuma un piesūcējkausa noņemšana**

## **Ierīces noņemšana no stiprinājuma**

- **1** Nospiediet atvienošanas cilni vai pogu uz stiprinājuma.
- **2** Lieciet ierīces apakšējo daļu uz augšu un noņemiet ierīci no stiprinājuma.

# **Stiprinājuma noņemšana no piesūcējkausa**

- **1** Pagrieziet ierīces stiprinājumu pa labi vai pa kreisi.
- **2** Piespiediet, līdz piesūcējkausa ligzdā esošā bumbiņa tiek atbrīvota.

#### **Piesūcējkausa noņemšana no vējstikla**

- **1** Nolieciet sviru uz piesūcējkausa savā virzienā.
- **2** Pavelciet cilni uz piesūcējkausa savā virzienā.

#### **Drošinātāja maiņa transportlīdzekļa strāvas kabelī**

## *IEVĒRĪBAI*

Nomainot drošinātāju, nepazaudējiet sīkās detaļas un pārbaudiet, vai ievietojat tās atpakaļ pareizā secībā. Transportlīdzekļa barošanas vads nedarbojas, ja tas nav pievienots pareizi.

Ja ierīci nevarat uzlādēt transportlīdzeklī, iespējams, ir jāmaina drošinātājs, kas atrodas transportlīdzekļa adaptera galā.

Pagrieziet uzgali (1) pretēji pulkstenrādītāju kustības virzienam, lai to atbrīvotu.

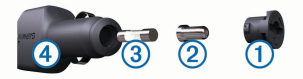

**IETEIKUMS.** iespējams, uzgaļa noņemšanai būs jāizmanto monēta.

- **Nonemiet uzgali, sudraba galu 2 un izņemiet**  $d$ rošinātāju  $\overline{3}$ .
- **3** Ievietojiet jaunu mazinerciālo tādas pašas strāvas 1 A vai 2 A drošinātāju.
- **4** Ielieciet sudraba galu uzgalī.
- **5** lespiediet to uzgalī un pagrieziet pulkstenrādītāju kustības virzienā, lai fiksētu atpakaļ transportlīdzekļa strāvas kabelī $\overline{4}$ .

# **Traucējummeklēšana**

# **Piesūcējkauss neturas pie vējstikla**

- **1** Notīriet piesūcējkausu un vējstiklu ar medicīnisko spirtu.
- **2** Nosusiniet ar tīru, sausu drāniņu.
- **3** Pievienojiet piesūcējkausu (1. lappuse).

# **Mana ierīce nesaņem satelīta signālus**

- Pārbaudiet, vai GPS simulators ir izslēgts (50. lappuse).
- Nelietojiet ierīci stāvvietas garāžās, kā arī augstceltņu un koku tuvumā.
- Palieciet miera stāvoklī dažas minūtes.

# **Ierīce manā transportlīdzeklī netiek lādēta**

- Pārbaudiet drošinātāju transportlīdzekļa strāvas kabelī (61. lappuse).
- Pārbaudiet, vai transportlīdzeklis ir ieslēgts un piegādā strāvu tās izejai.
- Pārbaudiet, vai transportlīdzekļa salona temperatūra ir specifikācijās norādītajā lādēšanas temperatūras diapazonā.
- Pārbaudiet, vai nav sabojāts transportlīdzekļa strāvas izejas drošinātājs.

# **Mans akumulators izlādējas pārāk ātri**

- Samaziniet ekrāna spilgtumu (52. lappuse).
- Saīsiniet displeja noildzi (52. lappuse).
- Samaziniet skaļumu (4. lappuse).
- Izslēdziet Wi-Fi radio, kad to neizmantojat (51. lappuse).
- Kad ierīci neizmantojat, pārslēdziet to enerģijas taupīšanas režīmā (2. lappuse).
- Sargājiet ierīci no pārmērīgām temperatūrām.
- Neatstājiet ierīci tiešos saules staros.

# **Ierīce neveido savienojumu ar manu tālruni**

• Atlasiet **Iestatījumi** > **Bezvadu tīkli**.

Opcija Bluetooth ir jāiespējo.

- Iespējojiet Bluetooth bezvadu tehnoloģiju savā tālrunī un novietojiet to 10 m (33 pēdu) attālumā no ierīces.
- Pārbaudiet, vai jūsu tālrunis ir saderīgs. Lai iegūtu plašāku informāciju, dodieties uz vietni www.garmin.com/bluetooth.
- Vēlreiz veiciet pāra savienojuma veidošanas procesu.

Lai atkārtotu pāra savienojuma veidošanas procesu, tālrunis un ierīce ir jāatvieno no pāra savienojuma (40. lappuse) un jāveic pāra savienojuma veidošanas process (32. lappuse).

# **Pielikums**

# **Atmiņas kartes ievietošana kartēm un datiem**

Varat ievietot atmiņas karti, lai palielinātu ierīcē vietu kartēm un citiem datiem. Atmiņas kartes varat iegādāties no elektronisko preču piegādātāja, vai dodieties uz www.garmin.com/maps, lai nopirktu atmiņas karti ar iepriekš ielādētu Garmin kartēšanas programmatūru. Ierīce atbalsta microSD atmiņas kartes ar atmiņu no 4 līdz 32 GB.
- **1** Atrodiet kartes un datu atmiņas kartes slotu savā ierīcē (1. lappuse).
- **2** Ievietojiet atmiņas karti slotā.
- **3** Iespiediet to, līdz atskan klikšķis.

# **Datu pārvaldība**

Ierīcē varat glabāt failus. Ierīcei ir atmiņas kartes slots papildu datu glabāšanai.

**PIEZĪME.** ierīce nav saderīga ar Windows 95, 98, Me, Windows NT® un Mac OS 10.3 un vecāku versiju.

## **Par atmiņas kartēm**

Atmiņas kartes varat iegādāties pie elektronikas preču pārdevēja. Varat arī iegādāties iepriekš ielādētu Garmin kartēšanas programmatūru (www.garmin.com /trip\_planning). Papildus karšu un datu uzglabāšanai atmiņas kartes var izmantot failu, piemēram, karšu, attēlu, ģeokešatmiņu, maršrutu, ceļa punktu un pielāgoto interesējošo objektu, glabāšanai.

# **Ierīces pievienošana datoram**

Ierīci datoram varat pievienot, izmantojot USB kabeli.

- **1** Pieslēdziet mazo USB kabeļa galu ierīces pieslēgvietai.
- **2** USB kabeļa lielāko galu pieslēdziet datora pieslēgvietai.
- Pielikums 63

**3** Kad Garmin DriveSmart ierīces uzvedne norāda, ka jāpāriet faila pārsūtīšanas režīmā, atlasiet **Jā**. Ierīces ekrānā tiek parādīts datoram pievienotās ierīces attēls.

Atkarībā no datora operētājsistēmas ierīce tiek parādīta kā portatīva ierīce, noņemams disks vai noņemams sējums.

# **Datu pārsūtīšana no datora**

- **1** Pievienojiet ierīci datoram (63. lappuse). Atkarībā no datora operētājsistēmas ierīce tiek parādīta kā portatīva ierīce, noņemams disks vai noņemams sējums.
- **2** Datorā atveriet failu pārlūku.
- **3** Atlasiet failu.
- **4** Atlasiet **Rediģēt** > **Kopēt**.
- **5** Pārlūkojiet uz ierīces mapi. **PIEZĪME.** ja izmantojat noņemamu disku vai

sējumu, failus nedrīkst ievietot Garmin mapē.

**6** Atlasiet **Rediģēt** > **Ielīmēt**.

# **USB kabeļa atvienošana**

Ja ierīce ir pievienota datoram kā noņemams diskdzinis vai sējums, tā ir droši jāatvieno no datora, lai izvairītos no datu zudumiem. Ja ierīce ir pievienota Windows datoram kā portatīva ierīce, tai nav nepieciešama drošā atvienošana.

## **1** Veiciet darbību:

- Ja jums ir Windowsdators, sistēmas teknē atlasiet ikonu **Droša aparatūras noņemšana** un atlasiet savu ierīci.
- Apple ® datoriem atlasiet ierīci un atlasiet **Fails** > **Izstumt**.
- **2** Atvienojiet USB kabeli no datora.

# **GPS signālu statusa skatīšana**

Nospiediet un trīs sekundes turiet ... II.

# **Papildu karšu iegāde**

- **<sup>1</sup>** Dodieties uz ierīces produkta lapu vietnē (**garmin.com**).
- **2** Noklikšķiniet uz cilnes **Kartes**.
- **3** Izpildiet ekrānā redzamos norādījumus.

# **Piederumu iegāde**

Dodieties uz **garmin.com/accessories**.

# **Rādītājs**

# **Simboli**

2D kartes skats **31** 3D kartes skats **31**

### **A**

adreses, meklēšana **8, 37** aktīvās braukšanas joslas vadība **20** akumulators maksimizēšana **62** problēmas **62** uzlāde **1, 55, 62** apvedceļi **23** atbildēšana uz zvaniem **38** atiestatīšana brauciena dati **30** ierīce **60** atiaunināšana kartes **56–58** programmatūra **56–58** atmiņas karte **1, 63** ievietošana **62**

atrašanās vieta **15** atrašanās vietas **8, 49** meklē **6** meklēšana **14** nesen atrasts **15** norises vietas **14** pašreizējā **15–17** saglabāšana **16** simulēts **51** zvanīšana **38** atrašanās vietu atrašana, kategorijas **10** atrašanās vietu meklēšana. **6, 8–11, 13** *Skatiet arī* atrašanās vietas adreses **8** koordinātas **14** krustpunkti **14** pilsētas **29** atvienošana, Bluetooth ierīce **39** audio, tuvuma punkti **52** automātiskais skaļums, iespējošana **4**

autostāvvieta **8, 9, 14, 15, 21** pēdējā autostāvvieta **22** avārijas dienesti **16**

#### **B**

balss komanda **42** aktivizēšana **43** navigācija ar **43** padomi lietošanai **43** pamošanās frāze **42** balss vadība, padomi **45** Balss vadība **44** barošanas taustiņš **1, 2** bezceļu navigācija **26** bezvadu kamera **52** Bluetooth tehnoloģija **32, 35, 38, 62** iestatījumi **51** notiek ierīces atvienošana **39** pāra savienojuma ar tālruni veidošana **32, 34** zvanu atspējošana **33, 34** brauciena informācija **29** atiestatīšana **30**

Rādītājs 65

skatīšana **30** brauciena plānotājs **46–48** brauciena rediģēšana **47** pielāgošanas punkti **47** brauciena vēsture **54** brauciena žurnāls, skatīšana **30** braukšanas virzieni **20** brīdinājumi **4** audio **52** tuvuma punkti **52**

## **C**

ceļa apstākļi, laikapstākļi **46**

#### **D**

dators, pievienošana **63** degviela, stacijas **16** displeja iestatījumi **52** drošinātājs, maiņa **61** dzēšana braucieni **47** pārī savienota Bluetooth ierīce **40** visi lietotāja dati **54**

#### **E**

ekrāna pogas **4** ekrāns, spilgtums **4** ekrānuzņēmumi **52**

#### **F**

faili, pārsūtīšana **63** Foursquare **12**

#### **G**

galapunkti **49**. *Skatiet* atrašanās vietas ierašanās **21** Garmin Connect **32** Garmin Express **59** programmatūras atjaunināšana **58** GPS **3, 64**

### **I**

ID numurs **54** ierīces apkope **59** ierīces atiestatīšana **54** ierīces ID **54** ierīces tīrīšana **60**

ierīces uzlādēšana **1, 55, 62** ierīces uzstādīšana automašīna **1** noņemšana no stiprinājuma **60** piesūcējkauss **1, 61** iestatījumi **50, 52, 54** ikonas, statusa josla **3** interesējoši objekti **10, 13** Interesējoši objekti **12, 13** HISTORY **11** norises vietas **14** Iziet no pakalpojumiem **29** izvairīšanās ceļš **25** nodevas **25** zona **25** izvairīšanās vietas **25** atspējošana **26** ceļš **26** ceļu iezīmes **25** dzēšana **26** nodevas **24** zona **26**

66 Rādītājs ir vienas par atstāvīgs ir vienas par atstāvīgs ir vienas par atstāvīgs ir Rādītājs ir Rādītājs ir

# **K**

kameras ātrums **6** rezerves **52** sarkanā gaisma **6** kartes **19, 27, 29, 50** atjaunināšana **56–58** datu lauks **19, 29, 31** detalizēts līmenis **49** iegāde **64** maršrutu skatīšana **19, 21** rīki **27, 28** simboli **19** Slāņi **31** tēma **49** kartes skats 2D **31** 3D **31** kartes slāņi, pielāgošana **31** koordinātas **14** krustpunkti, meklēšana **14** Kur es atrodos? **15–17**

#### **L**

laika iestatījumi **53** laikapstākļi **45** ceļa apstākļi **46** radars **45** LLL **54**

#### **M**

mājas atrašanās vietas rediģēšana **19** došanās **19** tālruņa numurs **39** zvanīšana **39** mājupceļš **19** maršruta koriģēšana **22** maršruti **18** aprēķināšana **23** aprēķināšanas režīms **47, 51** apstāšanās **23** ieteiktie **23** koriģēšana **22** myTrends **23** punkta pievienošana **22, 48**

sākšana **8, 9, 18, 19** skatīšana kartē **19, 21** meklēšanas josla **7** meklēšanas zonas maiņa **9** microSD karte **1, 62** miega režīms **2** myTrends, maršruti **23**

#### **N**

nacionālie parki **10, 11** nākamais pagrieziens **19** navigācija **13, 19, 21** bezceļu **26** iestatījumi **50** nesen atrastās atrašanās vietas **15** nobrauktuvju pakalpojumi **29** nodevas, izvairīšanās **24** norises vietas **14** numura sastādīšana **38**

#### **P**

pagriezienu saraksts **20** pašreizējā atrašanās vieta **15, 16** paziņojumi **33, 35–37**

Rādītājs 67

photoLive **48, 49** piederumi **64** piesūcējkauss **61** pievienošana **56** priekšā **28, 29** pielāgošana **28** produkta atbalsts **45** programmatūra atjaunināšana **56–58** versija **54, 60**

## **R**

rediģēšana, saglabātie braucieni **47** rezerves kamera **52** rīki, kartes **27, 28** runas atpazīšana **42**

## **S**

saglabāšana, pašreizējā atrašanās vieta **17** saglabātās atrašanās vietas **48** dzēšana **17** kategorijas **17** rediģēšana **17**

saīsnes, dzēšana **16** sarkanās gaismas kameras **6** satelīta signāli iegūšana **3** skatīšana **64** satiksme **30, 40, 42, 53** abonementu pievienošana **41** alternatīvs maršruts **24** kameras **48, 49** karte **31, 42** kavējumu meklēšana **31, 42** satiksmes negadījumi **31, 42** uztvērējs **41** satiksmes kameras, skatīšana **48, 49** savienošana pārī atvienošana **39** tālrunis **32, 34, 62** simulētas atrašanās vietas **51** skaļums, regulēšana **4** skaņas izslēgšana, audio **44** skārienjutīgā ekrāna tīrīšana **60** specifikācijas **55** spilgtums **4**

stiprinājuma noņemšana **60** stiprinājums, noņemšana **60** strāvas kabeļi **55** drošinātāja maiņa **61** transportlīdzeklis **1**

### **T**

tālrunis atvienošana **40** savienošana pārī **32, 34, 62** tālruņa zvani **38** atbildēšana **38, 39** balss zvans **39** numura sastādīšana **39** skaņas izslēgšana **39** tālruņu grāmata **38** tastatūra izkārtojums **54** valoda **54** transportlīdzekļa barošanas kabelis **1** traucējummeklēšana **61, 62** TripAdvisor **13**

68 Rādītājs ir vienas par atstāvīgs ir vienas par atstāvīgs ir vienas par atstāvīgs ir Rādītājs ir Rādītājs ir

tuvuma punktu brīdinājumi, iestatījumi **52**

# **U**

USB, atvienošana **63**

# **V**

vadītāja brīdinājumi **4, 5** valoda balss **54** tastatūra **54** viedtālruņa funkcijas **33, 35** pievienošana **32, 34** zvanu atspējošana **33, 34** virzieni **20**

#### **W**

Wi ‑Fi **51, 56, 57**

## **Z**

Zādzība, izvairīšanās **60** zvani **38, 39** atbildēšana **38** kontaktpersonas **38** mājas **39**

Rādītājs 69

numura sastādīšana **38** veikšana **38** vēsture **39** zvanīšana, izmantojot brīvroku sistēmu **33–35**

# support.garmin.com

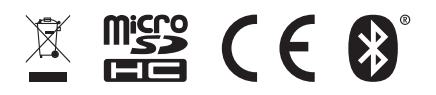

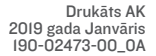

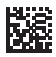